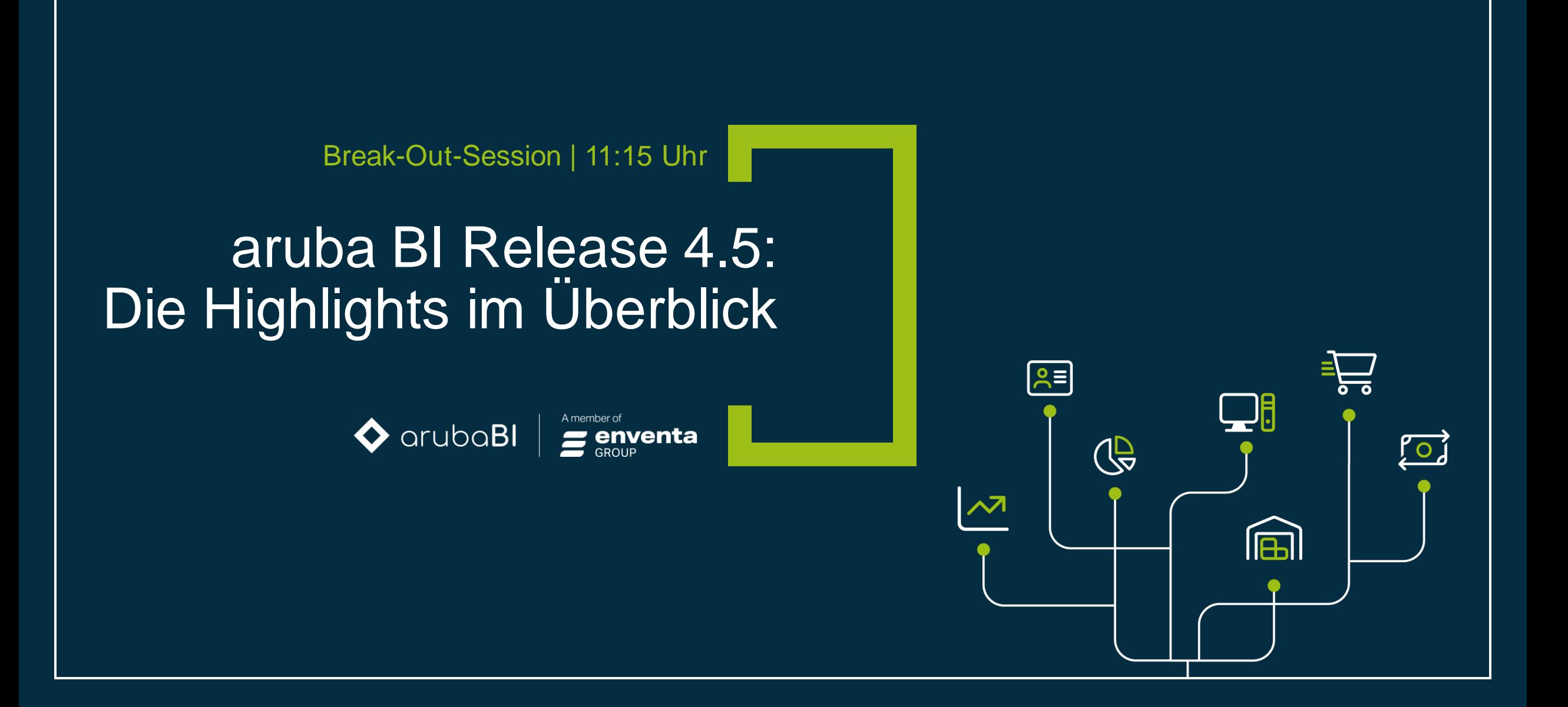

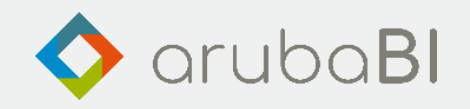

# aruba BI Release 4.5: Die Highlights im Überblick

Alexander Weiß, Leiter Consulting bei aruba informatik

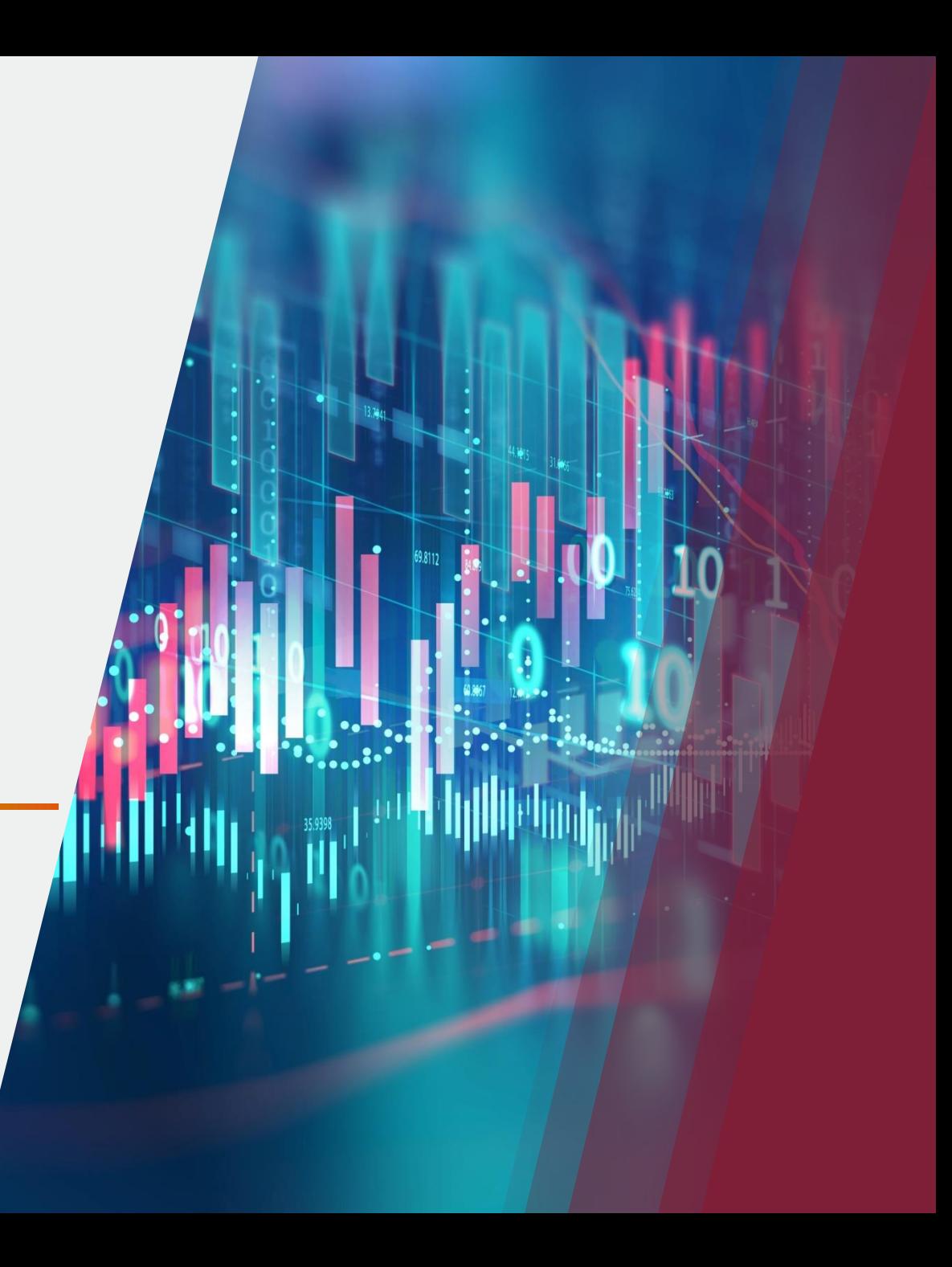

#### Die Highlights im Überblick – EIS Builder  $\mathcal{A}^{\prime\prime}$

# **Highlights Release 4.5**

- Berichtsparameter mit Buttongroup
- Parameter Einstellungen konsolidieren
- Berichts Snapshot und AutoSave mit Wiederherstellungs-Funktion
- Kennzahlenbeschriftung bei Kennzahlenfilter mit dynamischen Zeitbereichen
- Schema Anfangssaldo und Endsaldo
- SQL-Filter für Schema-Filterelemente
- Veröffentlichen von Berichten für das Portal
- Mehrere Berichtsmatrizen auf einem Berichtsblatt ausgeben
- Berichtsbeschreibung erstellen und anzeigen. In Verbindung mit EIP

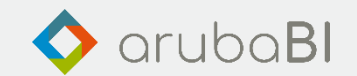

#### Die Highlights im Überblick – EIS Builder $\mathcal{M}$

# **Parameter Button Group**

- Der Anwender selektiert sehr schnell und übersichtlich die gewünschten Daten
- Darstellung links oder oben
- Ebenfalls im Portal möglich

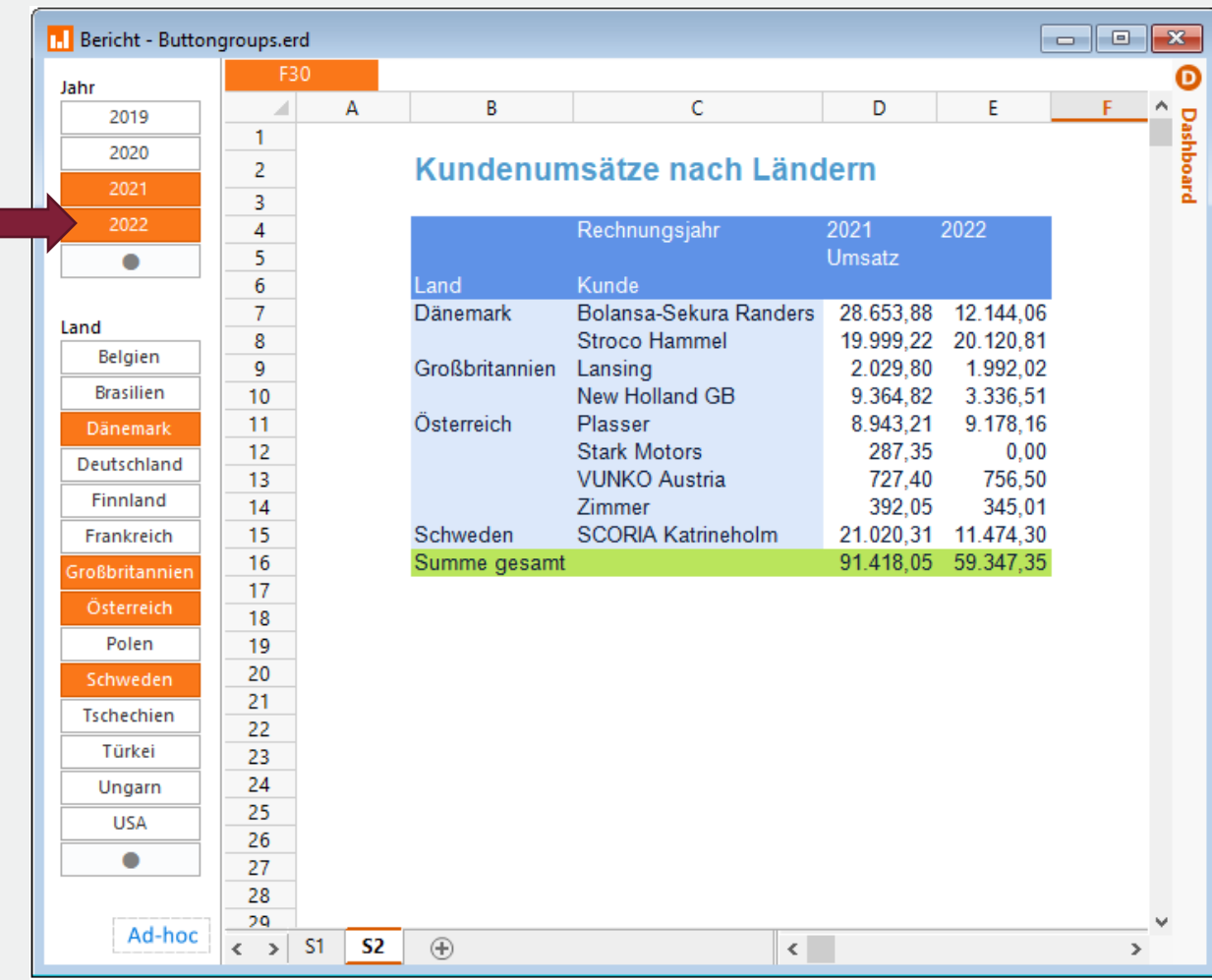

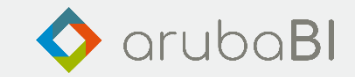

#### Die Highlights im Überblick – EIS Builder $\mathcal{M}$

### **Parameter konsolidieren - Definitionen**

• Übersichtsfunktion über alle Parameter aller Berichtsblätter

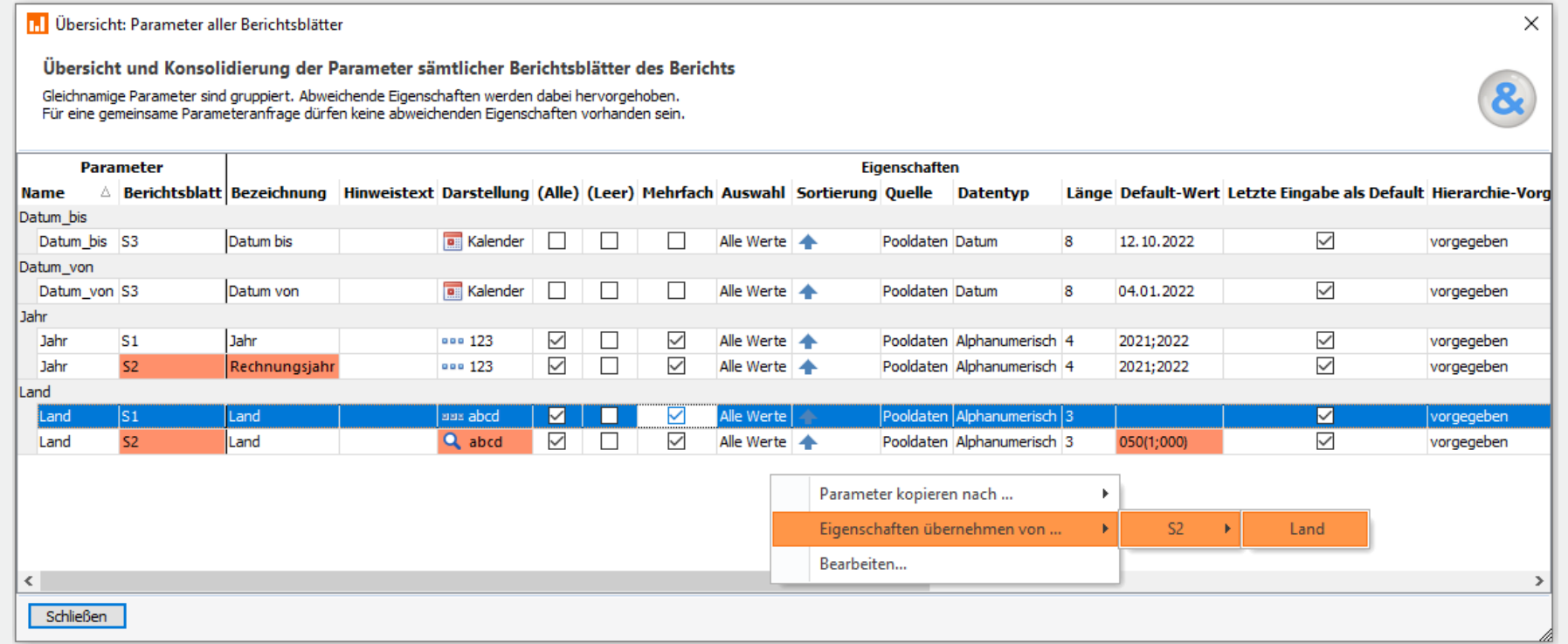

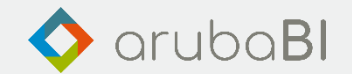

#### Die Highlights im Überblick – EIS Builder $\mathcal{M}$

# **Parameter konsolidieren - Verwendungsanzeige**

• Übersicht über die Verwendung der Parameter

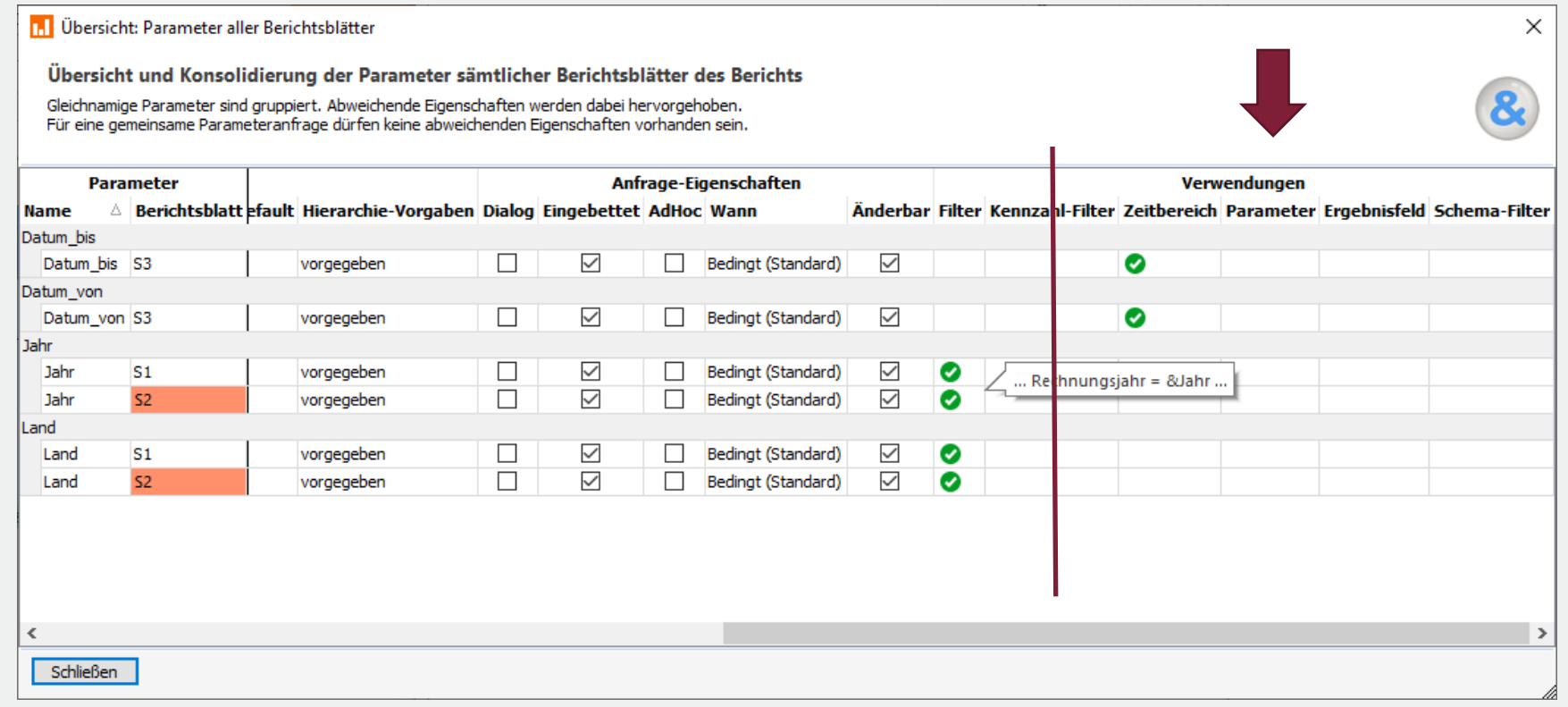

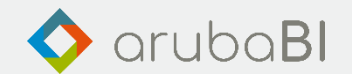

#### $\mathcal{A}^{\dagger}$ Die Highlights im Überblick – EIS Builder

# **Berichts Snapshot und AutoSave mit Wiederherstellungs-Funktion**

- Automatische Speicherung von Berichten
- Ad hoc Snapshot
- Einfaches Wiederherstellen älterer Stände

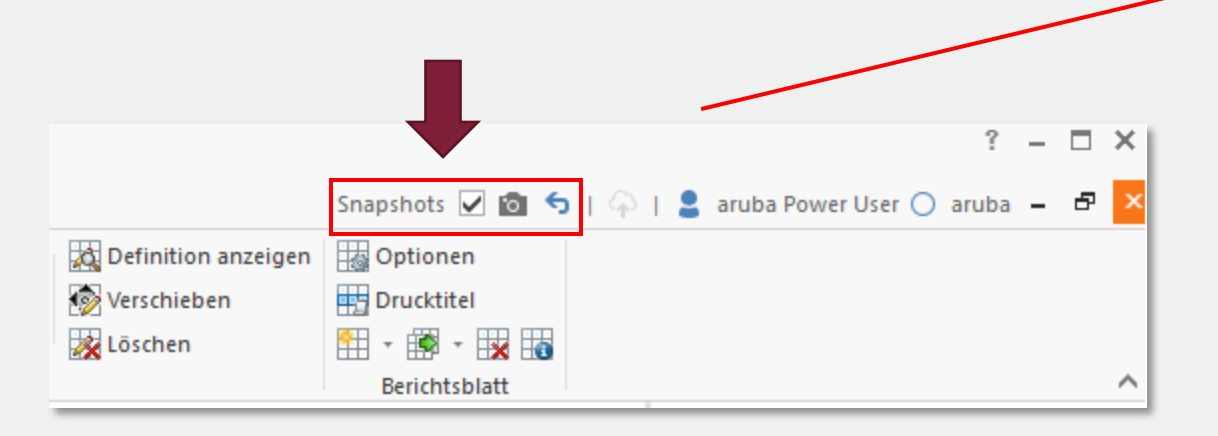

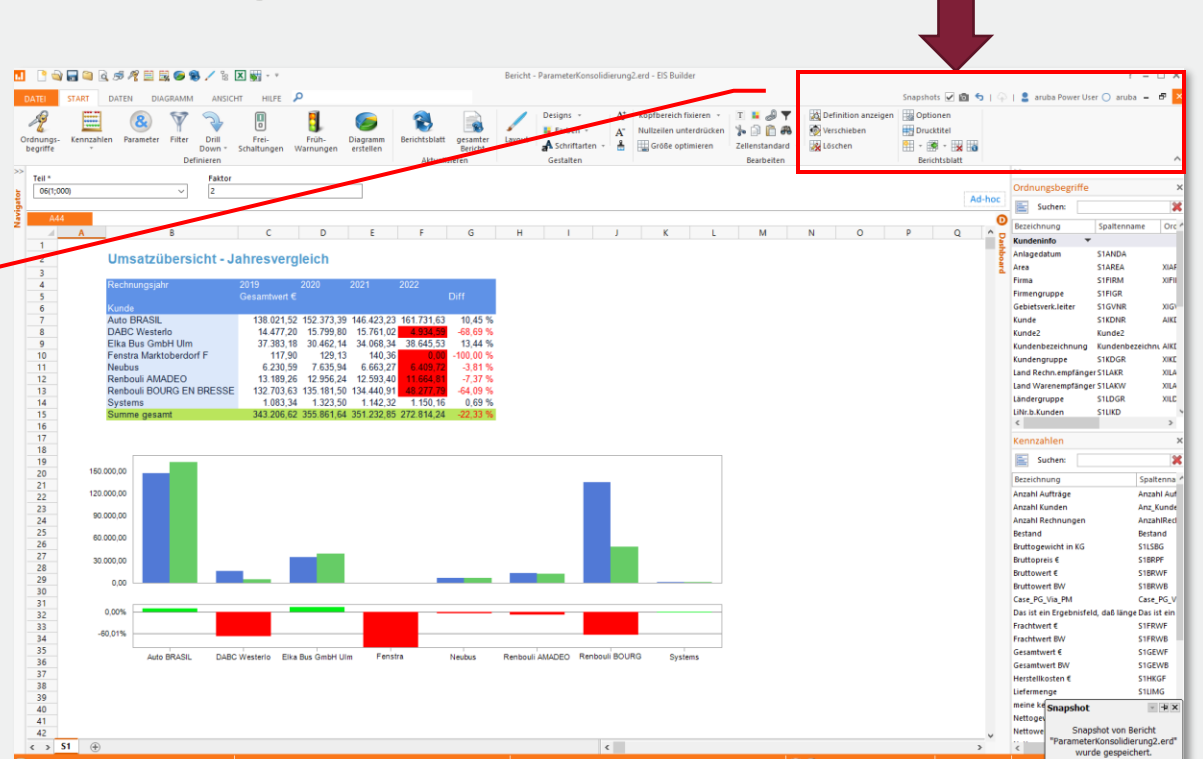

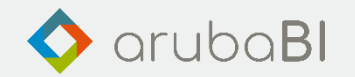

#### Die Highlights im Überblick – EIS BuilderAT

# **Berichts Snapshot und AutoSave mit Wiederherstellungs-Funktion**

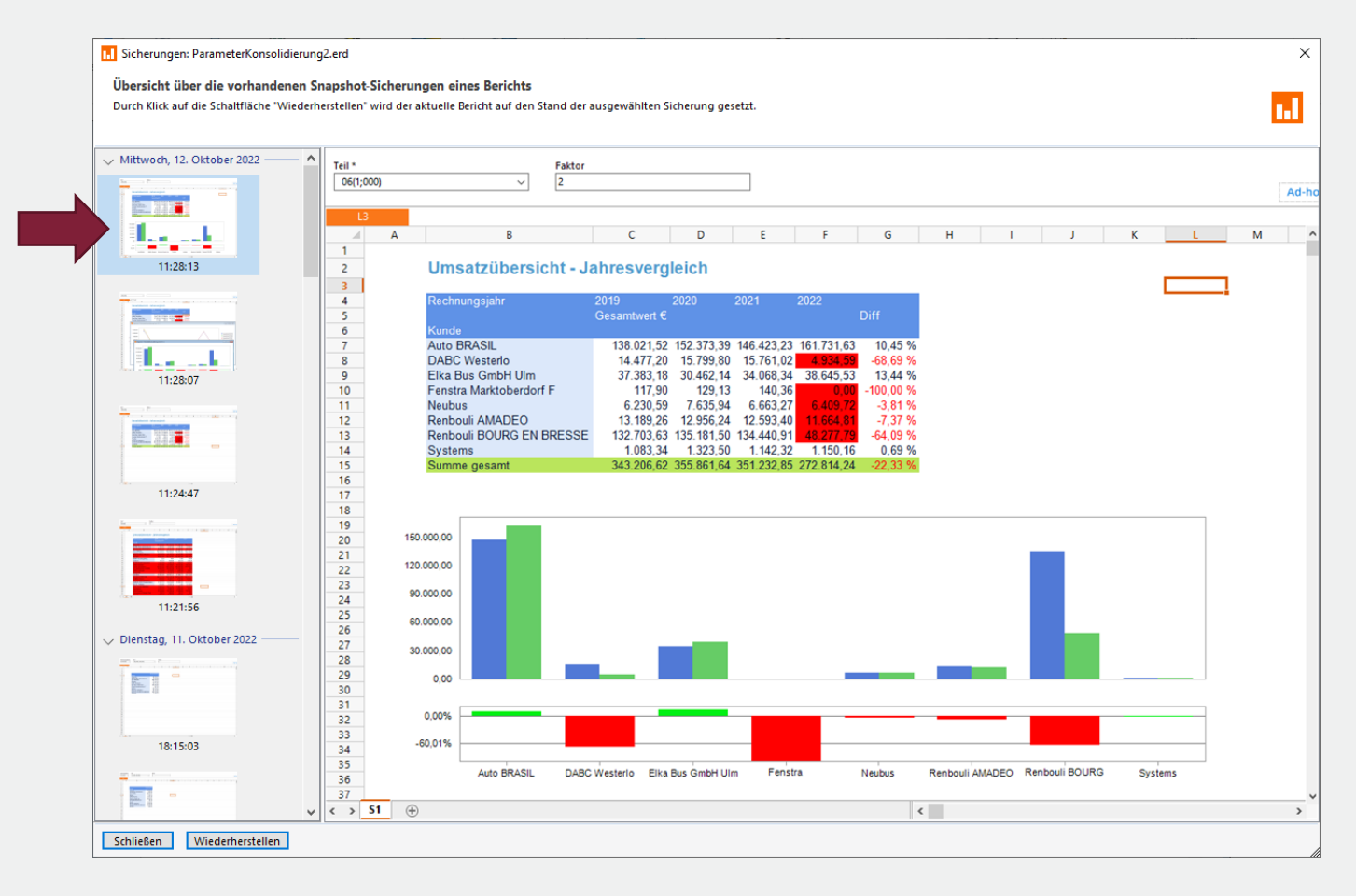

- Übersichtsliste aller Snapshots
- Auswahl eines Snapshots
- Wiederherstellen

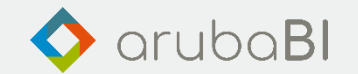

#### Die Highlights im Überblick – EIS BuilderAT

# **Kennzahlenbeschriftung bei Kennzahlenfilter mit dynamischen Zeitbereichen**

• Ausgabe der Perioden-Bezeichnungen in den Kennzahlen Überschriften

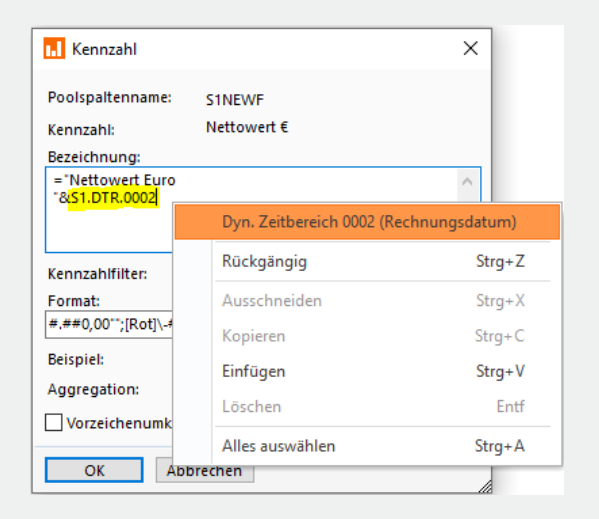

Eigenschaften-Definitionsdialog

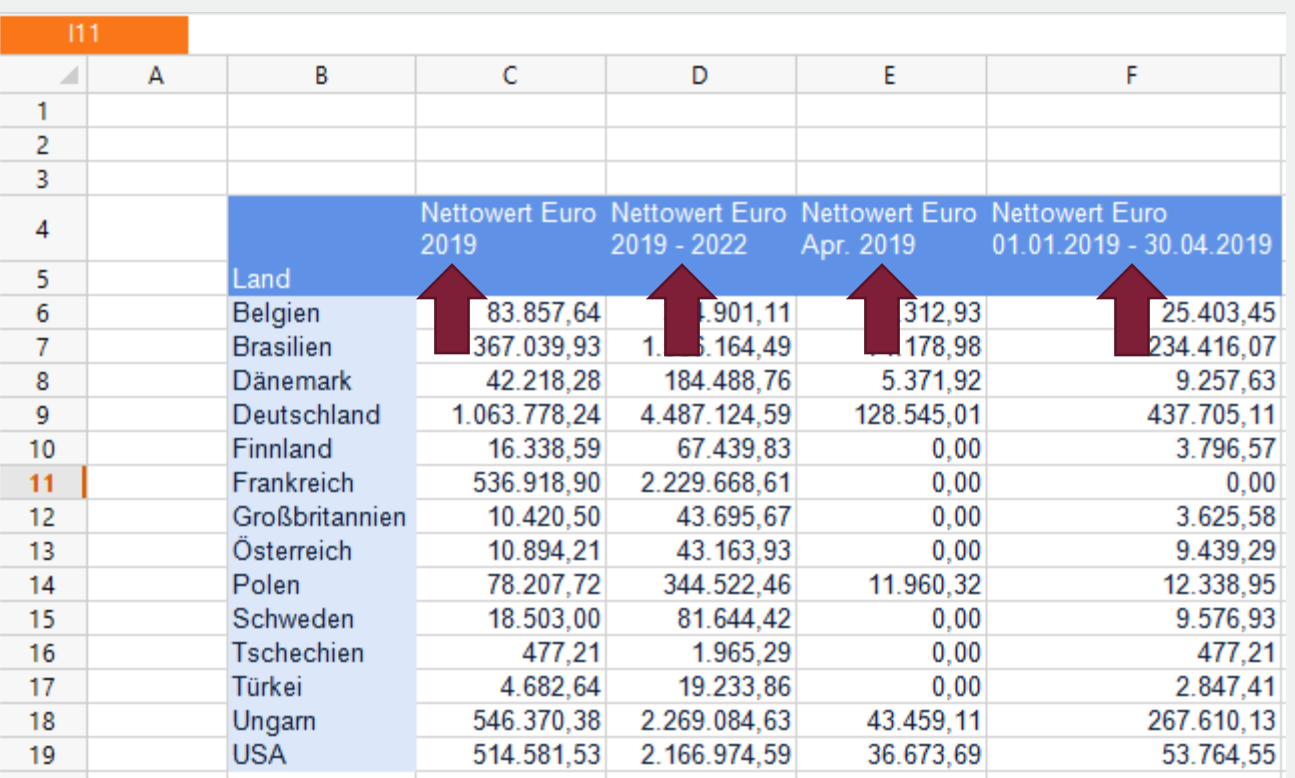

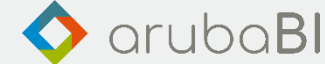

#### Die Highlights im Überblick – EIS Builder $\mathcal{A}^{\prime\prime}$

### **Dynamischer Zeitbereich**

- Neu: Festlegung auf den jeweils ersten oder letzten Tag einer Periode
- Damit können Werte zum **Stichtag** einfach ausgebeben werden

# Beispiele:

- Anzeige von Lagerbeständen zum letzten Tag jeder Woche
- Bankguthaben zum ersten jeden Monats
- Auftragsbestand zu jedem Montag einer Woche

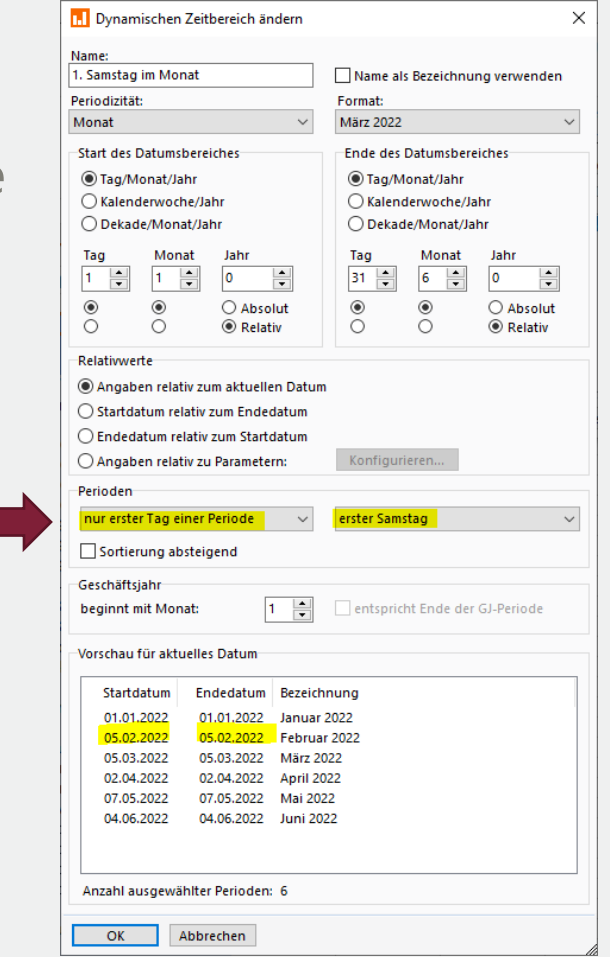

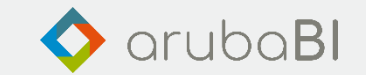

#### Die Highlights im Überblick – EIS BuilderAT

# **Schema – Anfangssaldo und Endsaldo**

In den einzelnen Schemazeilen kann für die jeweiligen Zeitperioden gesteuert werden, welcher Zeitraum für die Berechnung der Werte relevant ist:

- Gesamter Zeitraum der Periode
- Erster Tag der Periode
- Letzter Tag der Periode

Dies wird für die Wertberechnung bei Schema-Zeilen wie Anfangssaldo und Endsaldo benötigt.

#### Liquidität - Monate und Wochen

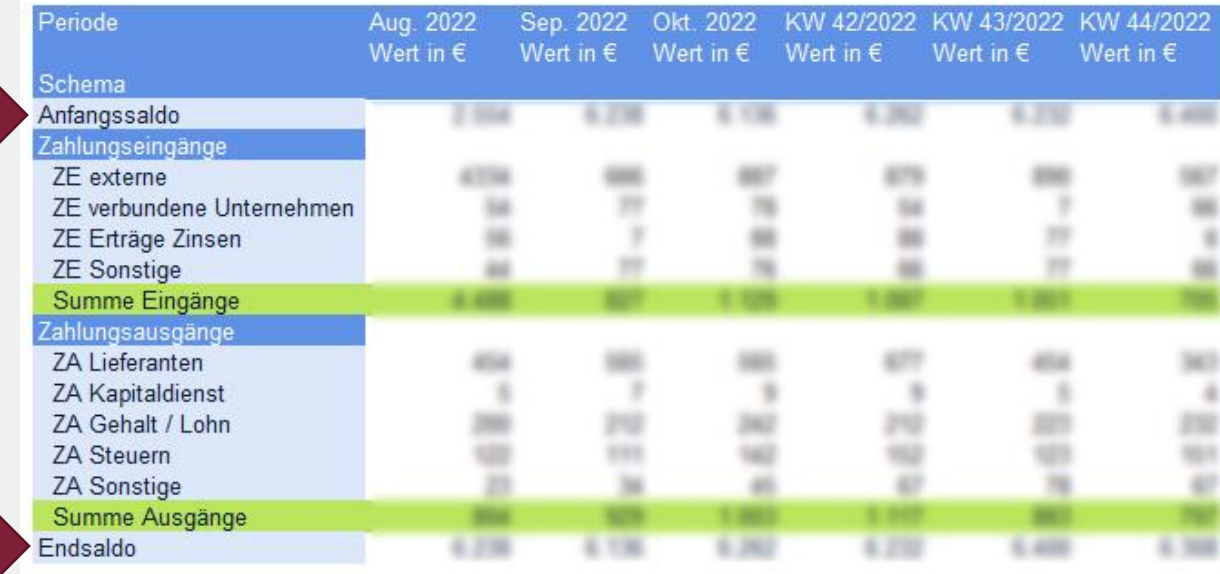

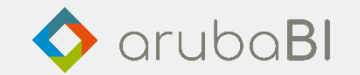

#### Die Highlights im Überblick – EIS BuilderAT

# **Upload von EIS-Berichten in das EIP Portal**

- Ermöglicht das einfache hochladen, d.h. veröffentlichen von EIS-Berichten in das EIP Portal.
- Kein Speichern in Netzlaufwerke erforderlich
- Die bisherige Funktion, Berichte in Netzlaufwerke zu speichern, gibt es weiterhin.
- Im Verzeichnisdialog werden die Verzeichnisse aufgeführt, für die der Anwender berechtigt ist.
	- $\rightarrow$  Verzeichnisberechtigung in EQM

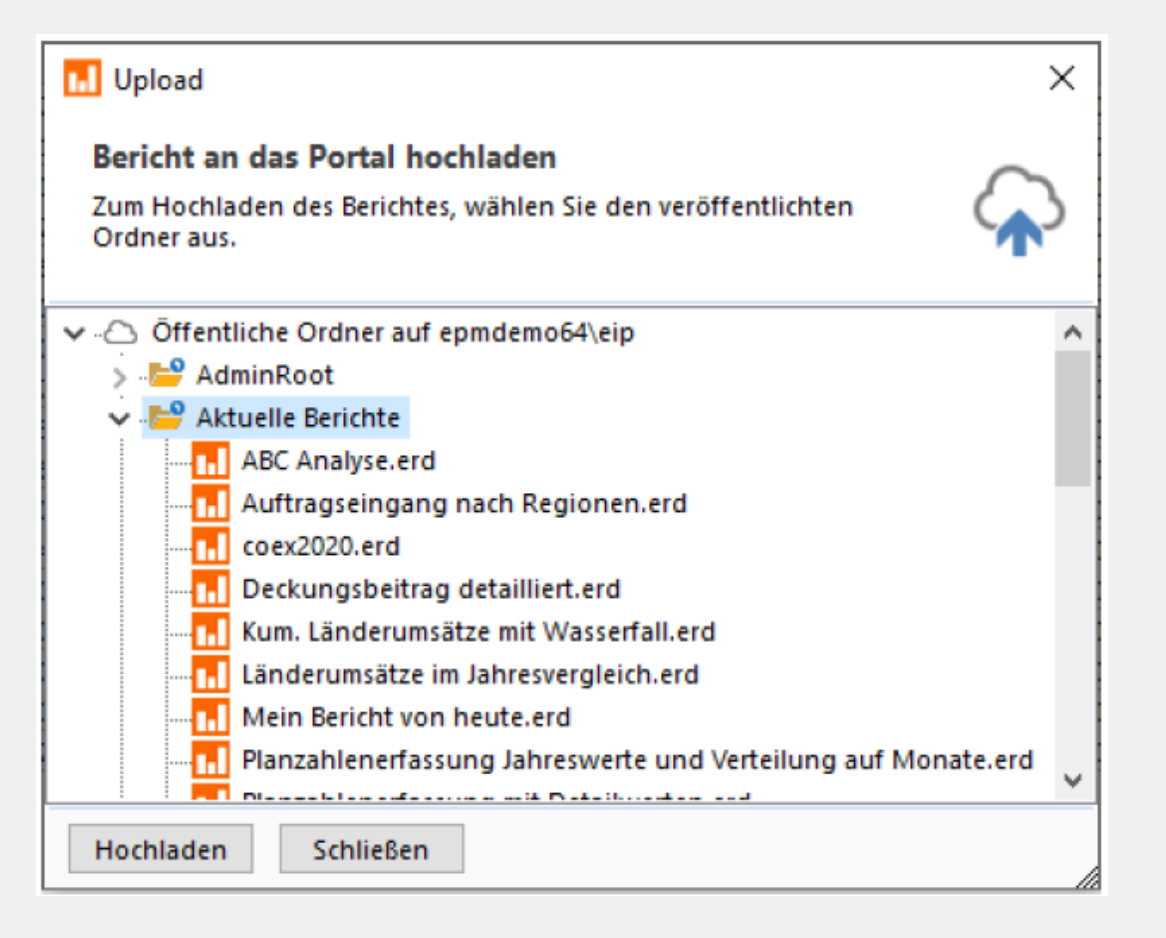

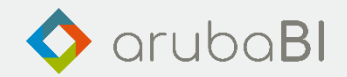

#### Die Highlights im Überblick – EIS Builder $\mathbb{Z}^n$

# **Mehrere Berichtsmatrizen auf einem Berichtsblatt ausgeben**

Über einen Wizzard lassen sich einzelne Berichtsblätter auf eine Seite zusammenfassen

- Untereinander
- Nebeneinander

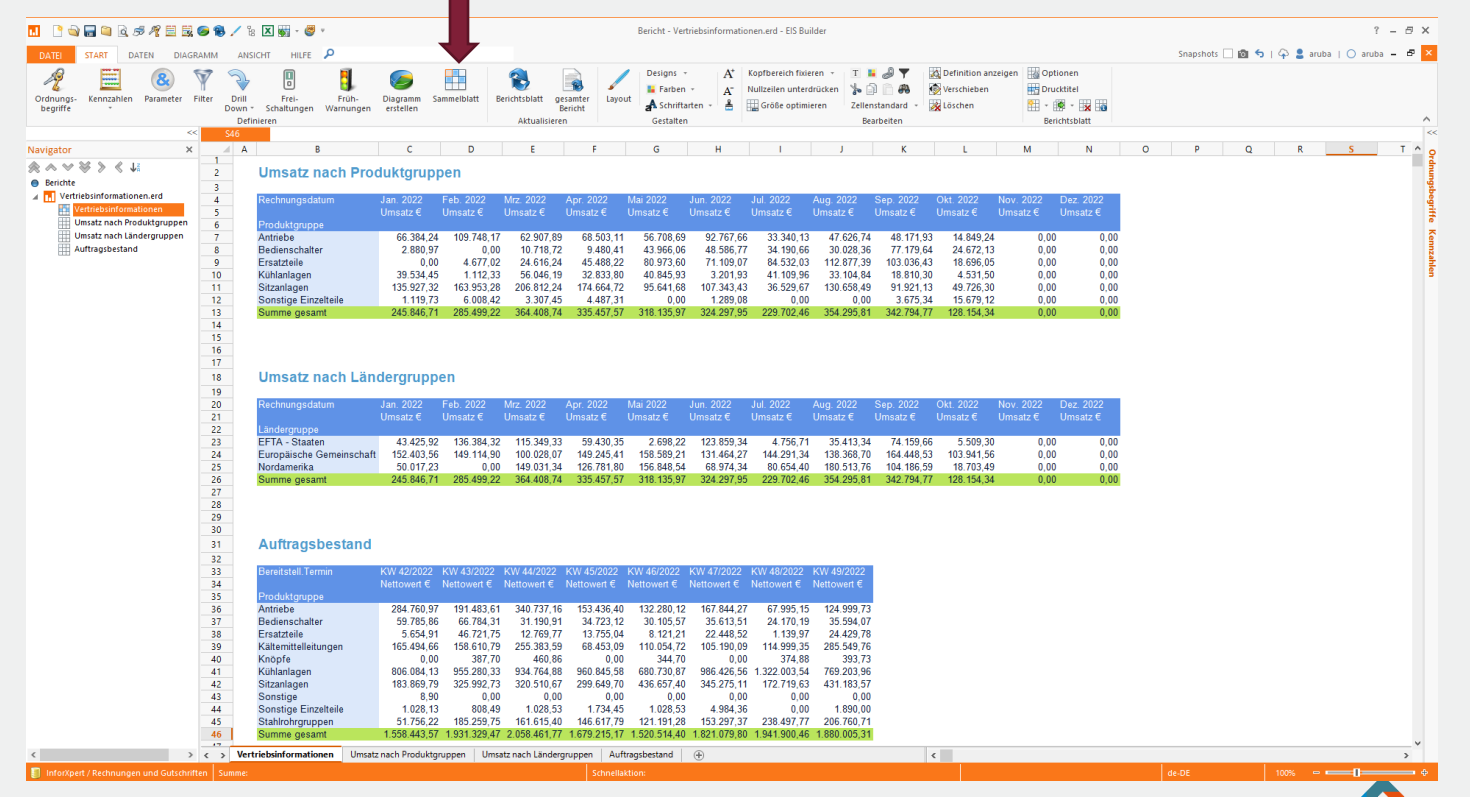

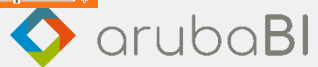

#### Die Highlights im Überblick – EIP Portal  $\mathcal{M}$

# **Highlights Release 4.5**

- Autofilter
- Erweiterungen im Pivot Dialog bei Ad-Hoc Parameter
- Berichtsbeschreibungen

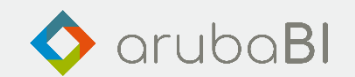

#### Die Highlights im Überblick – EIP Portal  $\mathcal{A}^{\uparrow\uparrow}$

# **Autofilter**

- Schnelle Selektion von Ausprägungen und Kennzahlenwerten
- Kann je Spalte aktiviert werden

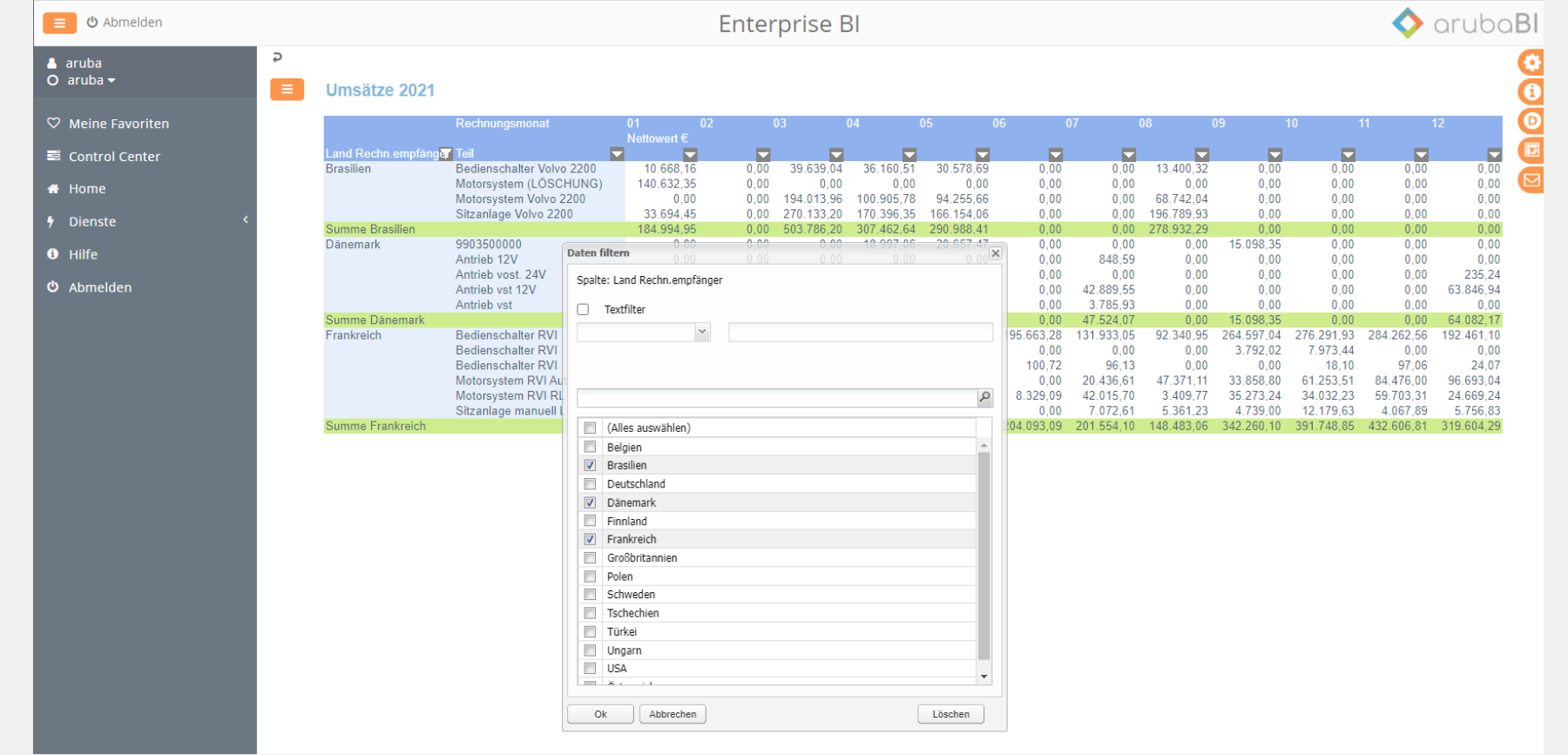

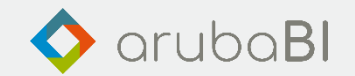

#### Die Highlights im Überblick – EIP Portal AT

# **Erweiterungen im Pivot Dialog bei Ad-Hoc Parameter**

• Steuerung, ob eine Mehrfachauswahl möglich ist

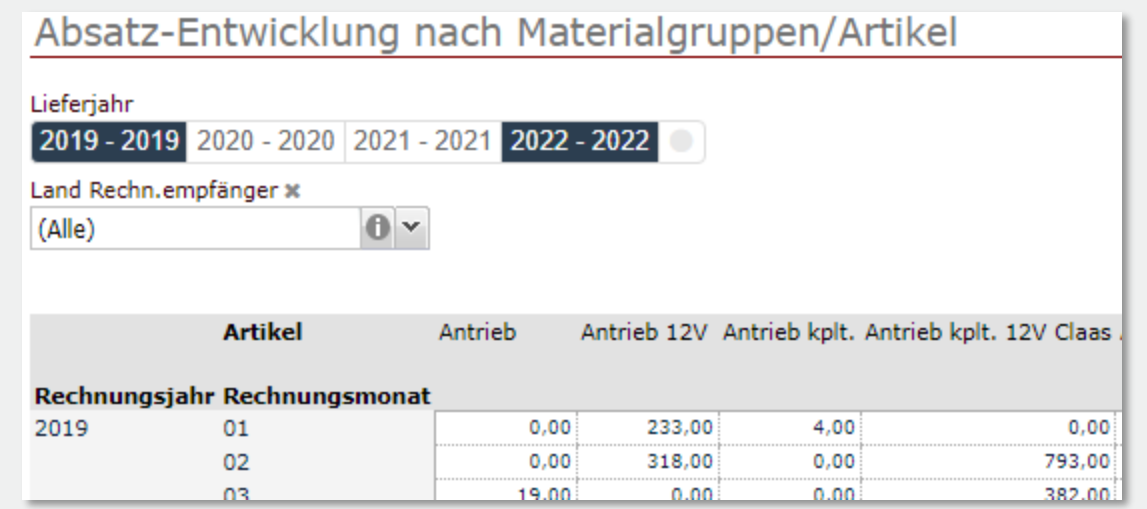

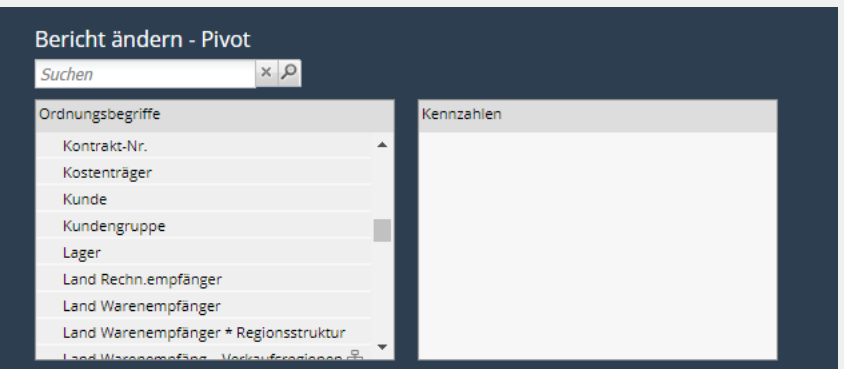

Ordnungsbegriffe und Kennzahlen aus den Bereichen ziehen und in Filter, Spalten, Zeilen oder Werte ablegen oder mit Hilfe der Buttons einfügen

#### $\Leftrightarrow$   $\Leftrightarrow$  $=$   $\overline{ }$ Ad-hoc-Parameter (Filter) Spalten

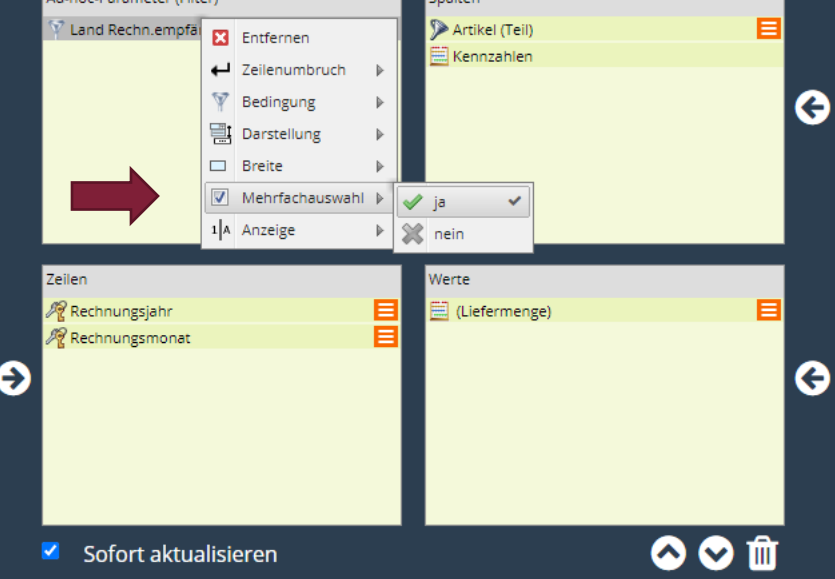

#### Die Highlights im Überblick – EIP Portal  $\mathbb{A}^{\uparrow}$

### **Erweiterungen im Pivot Dialog bei Ad-Hoc Parameter**

• Steuerung, von Wert und Bezeichnung

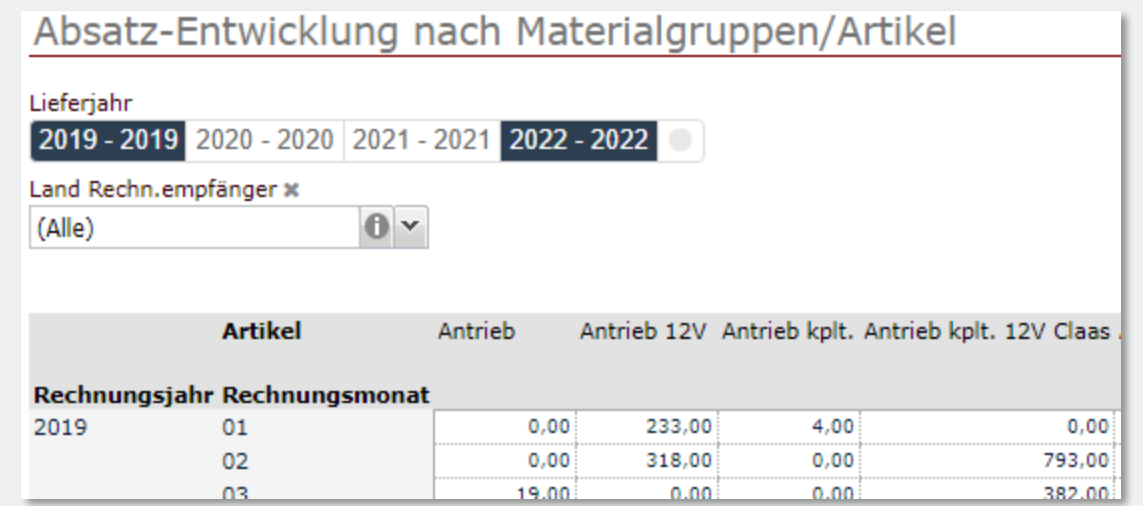

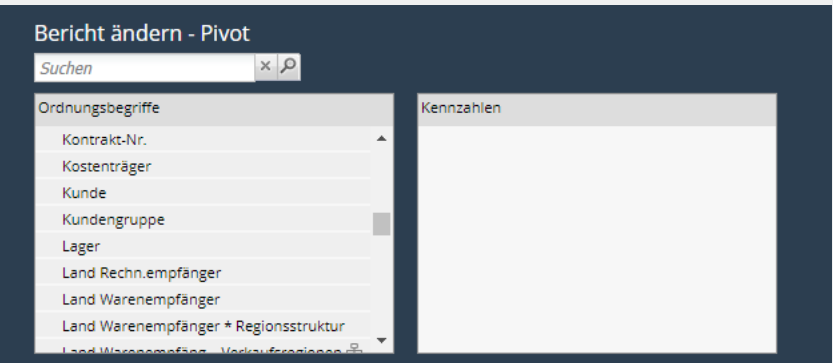

Ordnungsbegriffe und Kennzahlen aus den Bereichen ziehen und in Filter, Spalten, Zeilen oder Werte ablegen oder mit Hilfe der Buttons einfügen

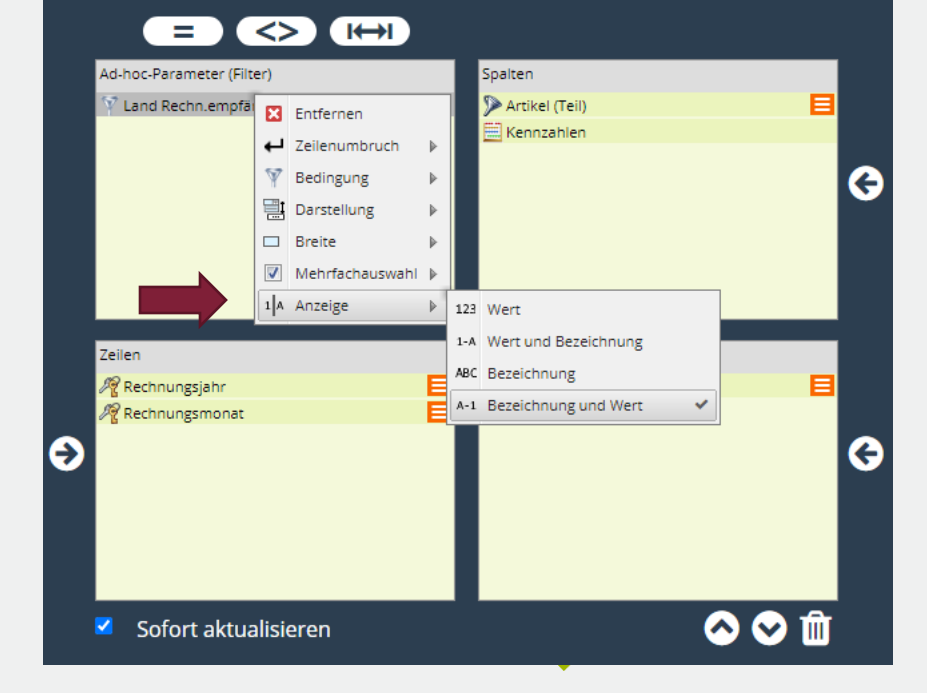

#### Die Highlights im Überblick – EIP Portal AT

# **Berichtsbeschreibungen**

• Anzeige von Berichtsbeschreibungstexten. • Frfassung im Eigenschaften Dialog

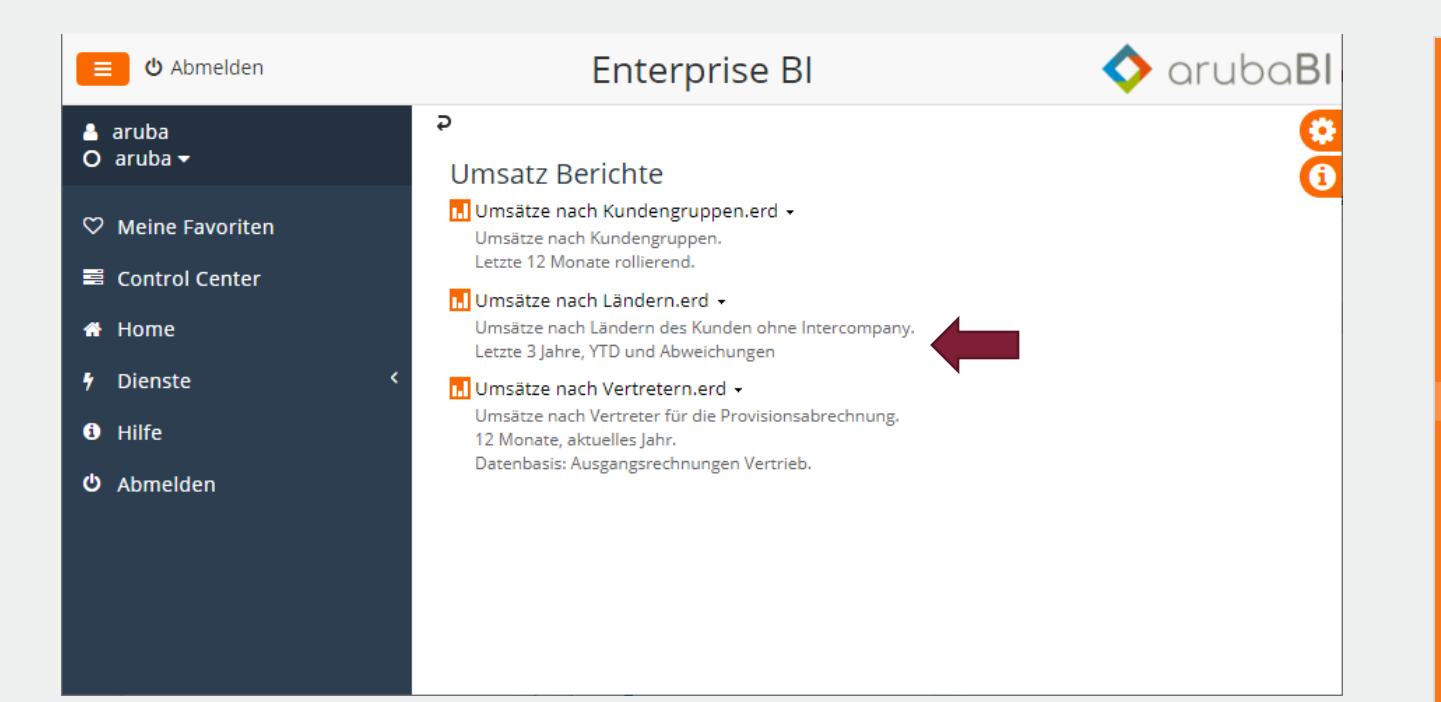

des EIS Builder

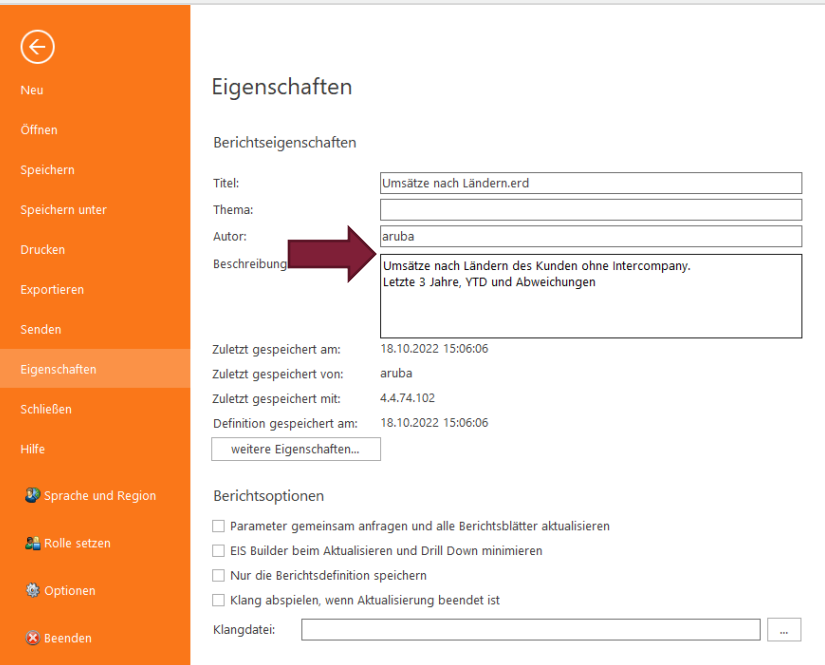

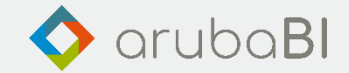

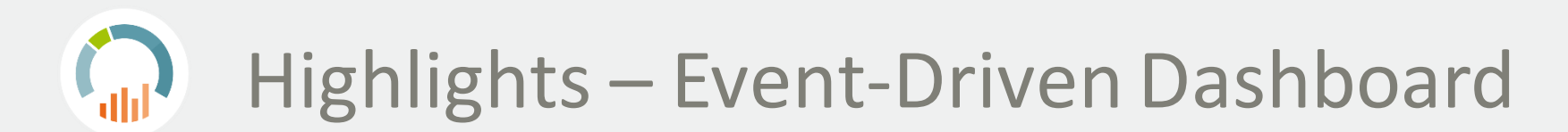

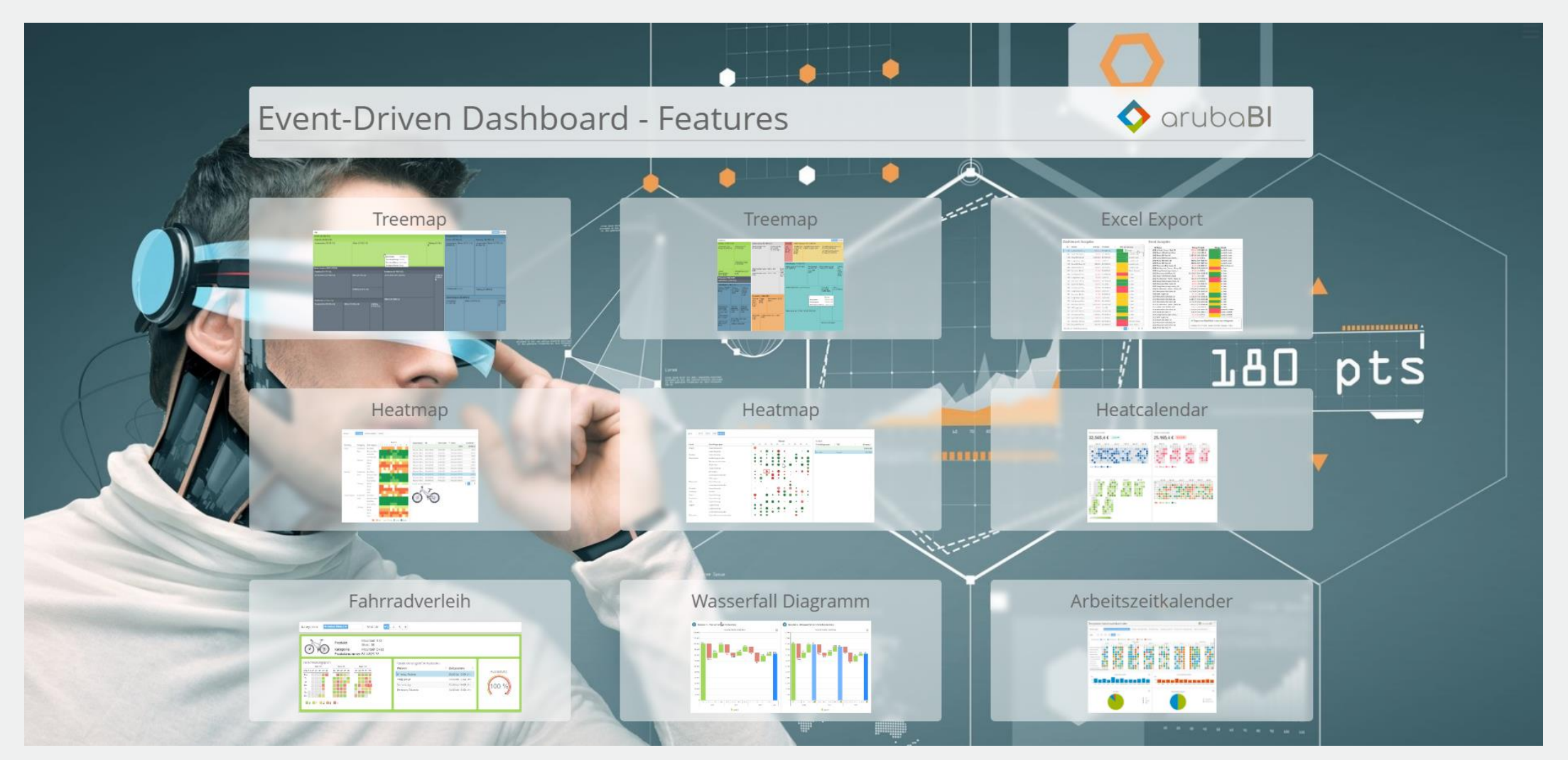

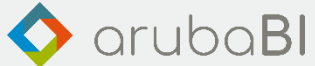

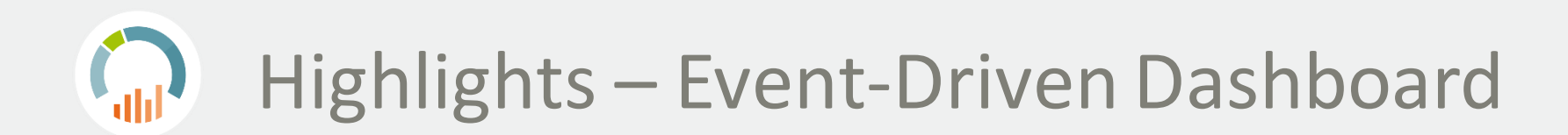

# **Highlights Release 4.5**

- Treemap
- Calendar Heatmap
- Heatmap
- Data Table Export  $\rightarrow$  Excel
- Chart → Wasserfalldiagramm

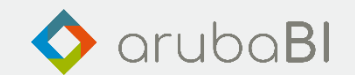

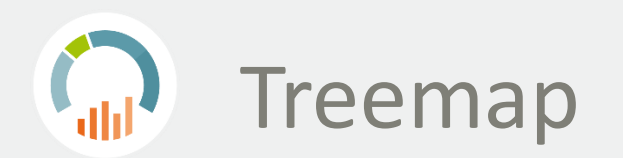

# Darstellung hierarchischer Daten.

So lassen sich relative Unterschiede der Werte in den Daten erkennen.

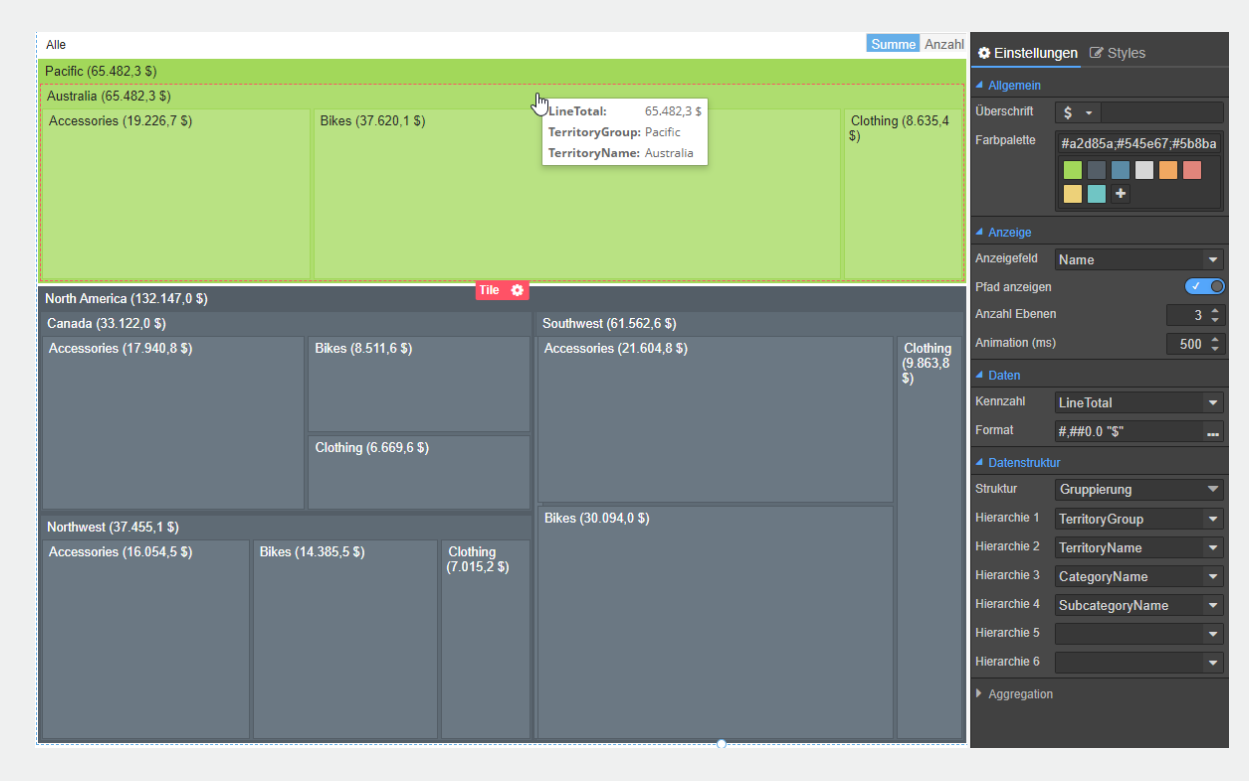

- Zwei Arten von Datenstrukturen
	- Eltern Kind Beziehung
	- Gruppierung anhand von Dimensionen
- Interaktivität per Drill Down
- Wechsel Aggregat zwischen Summe und Anzahl
- Flexibel durch Responsive Design
- Definition von 1 bis 6 Ebenen
- Anzeigetiefe wählbar, 1 bis 6

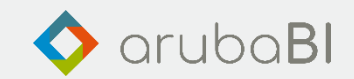

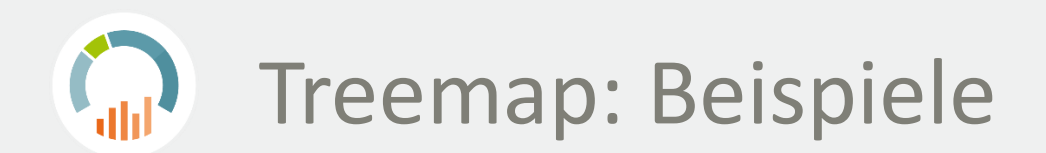

# Umsatz nach Produktgruppe / Artikel Umsatz nach Land / Kategorie /

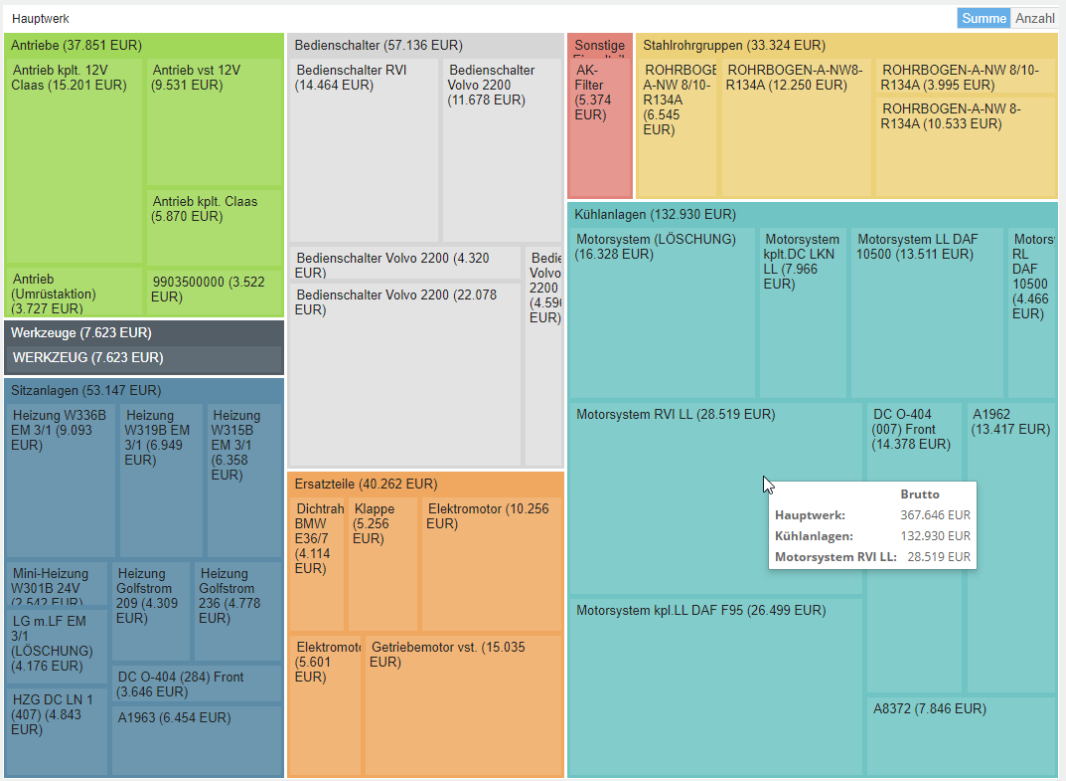

# Unterkategorie / Artikel

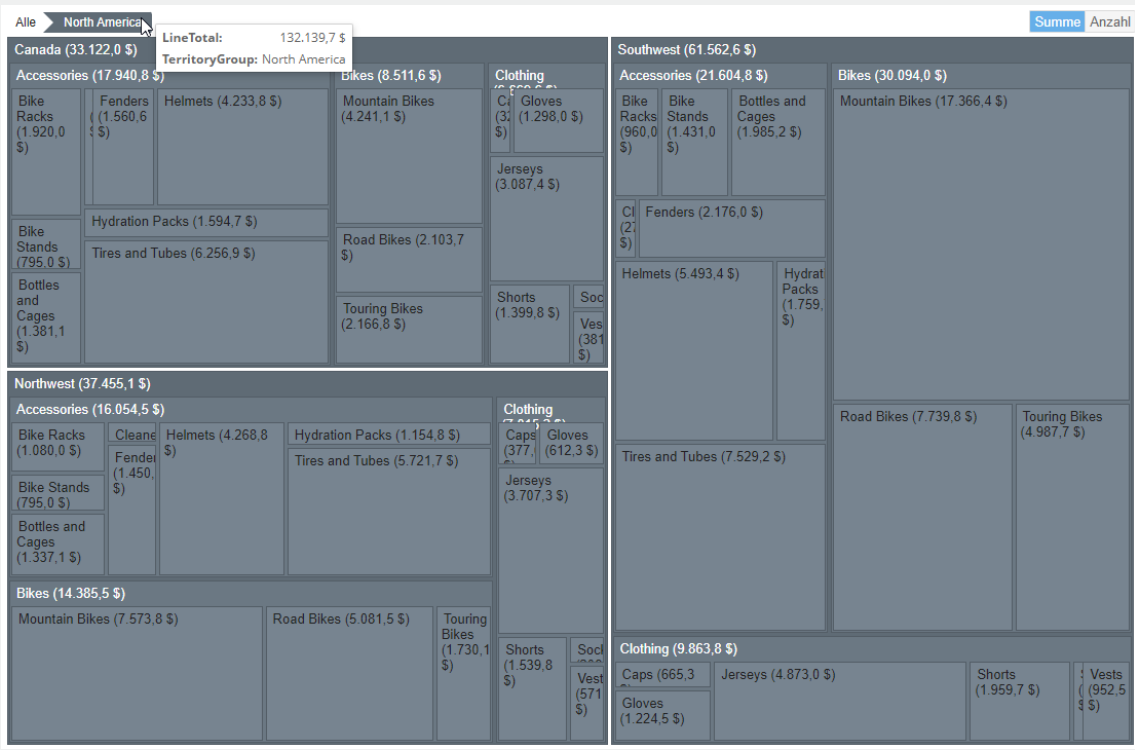

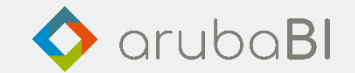

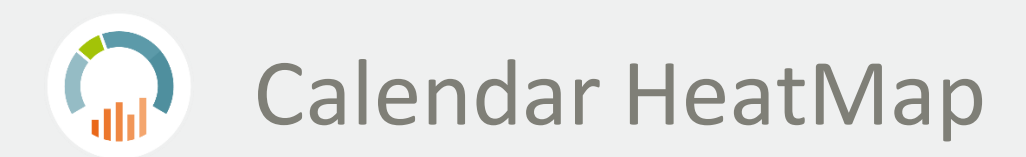

Übersichtliche tageweise Darstellung größerer Datenmengen über einen beliebigen Zeitraum. Die Tage werden abhängig vom Tageswert farblich dargestellt.

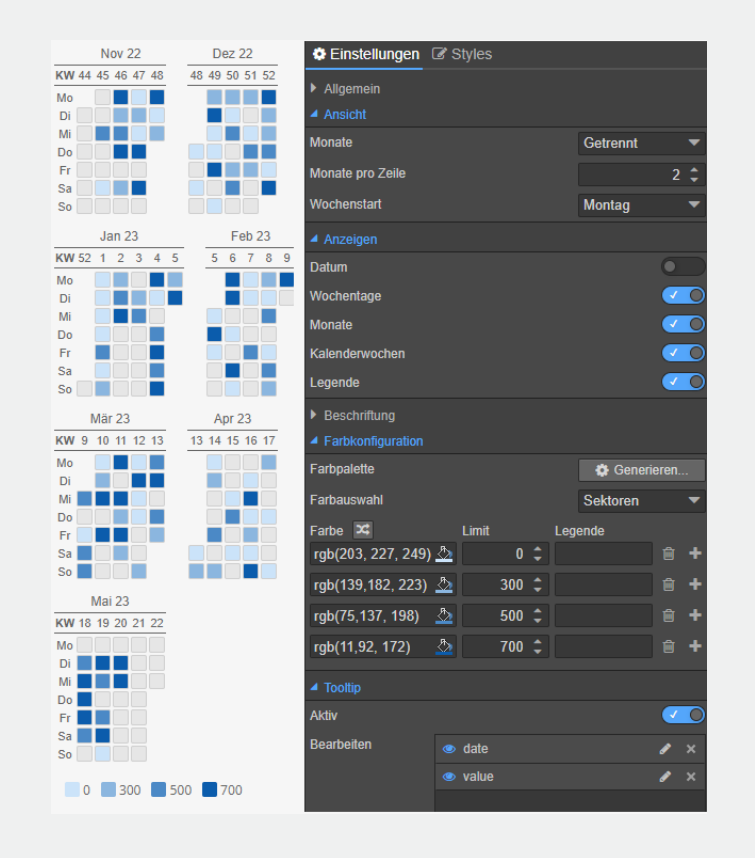

- Zeitbereich manuell oder dynamisch festlegen
- Darstellung der Monate, getrennt, zusammen oder vertikal
- Kalenderelemente KW, Monat, Tag anpassen
	- Ein/Ausblenden
	- Beschriftung ändern
- Farbkonfiguration
	- Farbpaletten generieren
	- Sektoren 0 300 500 700
	- Farbverlauf
- 700
- Tooltip einfach konfigurierbar

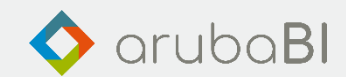

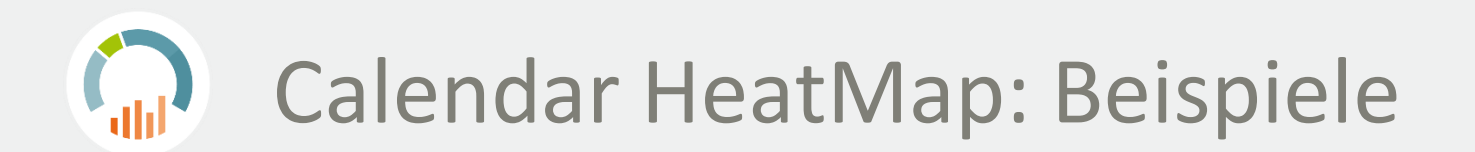

### Fahrrad Reservierungsübersicht Unterschiedliche Darstellungen

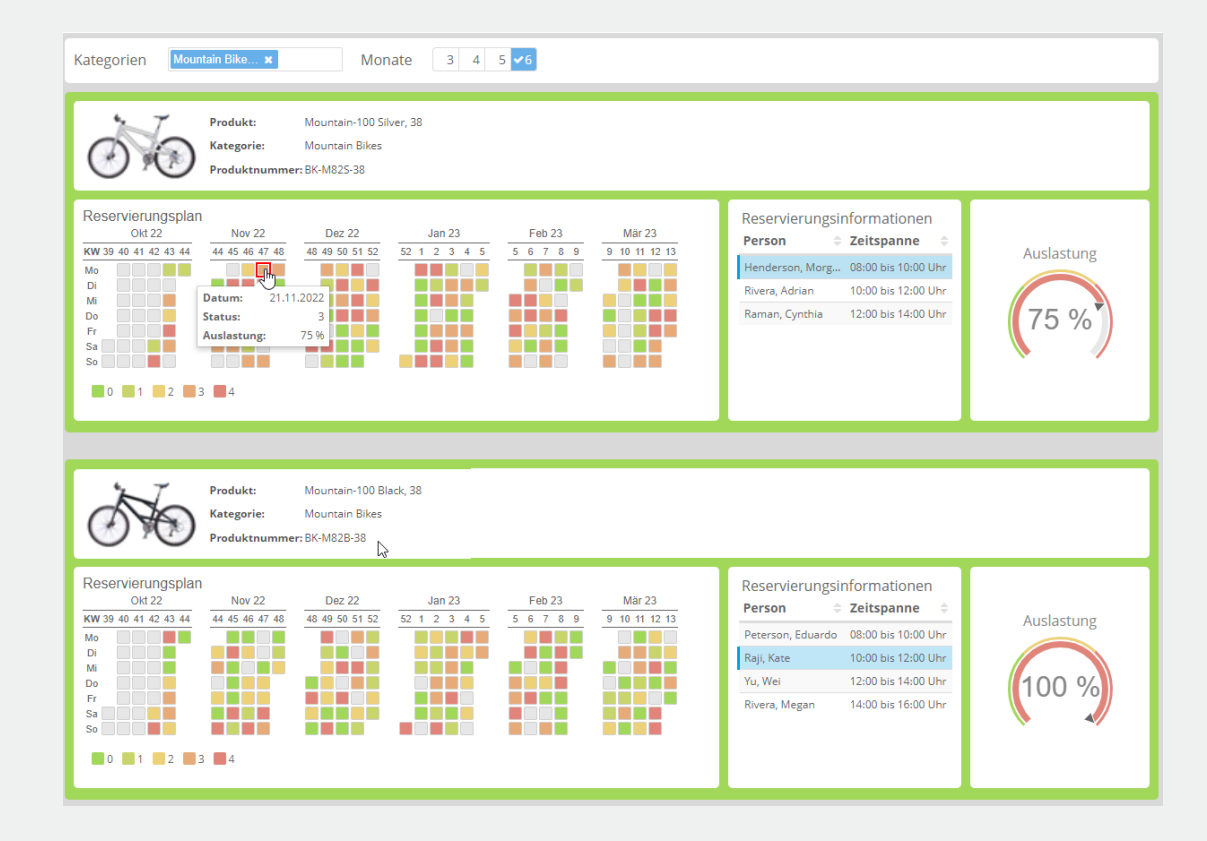

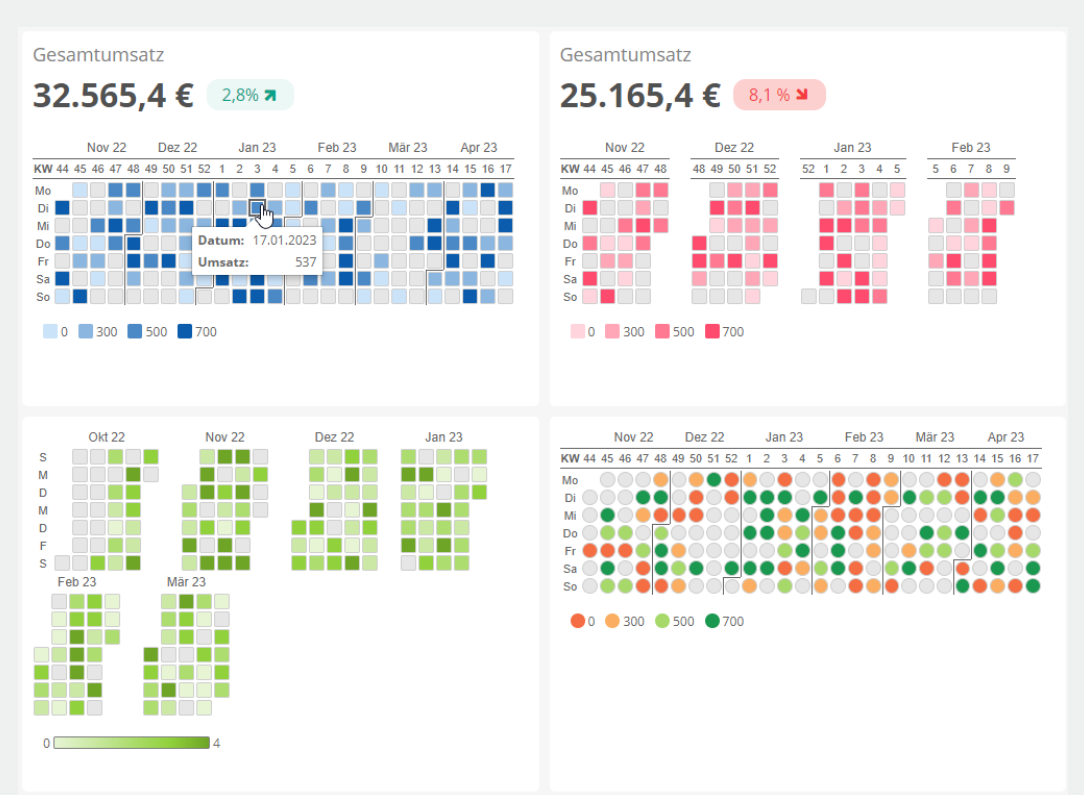

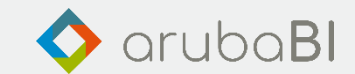

Calendar HeatMap: Beispiele

Grafische Darstellung von Daten in zwei Dimensionen (X- und Y-Achse). Der Wert einer Kennzahl bestimmt hierbei die Farbe (z.B. Gewinn) und optional eine andere die Größe (z.B. Umsatz).

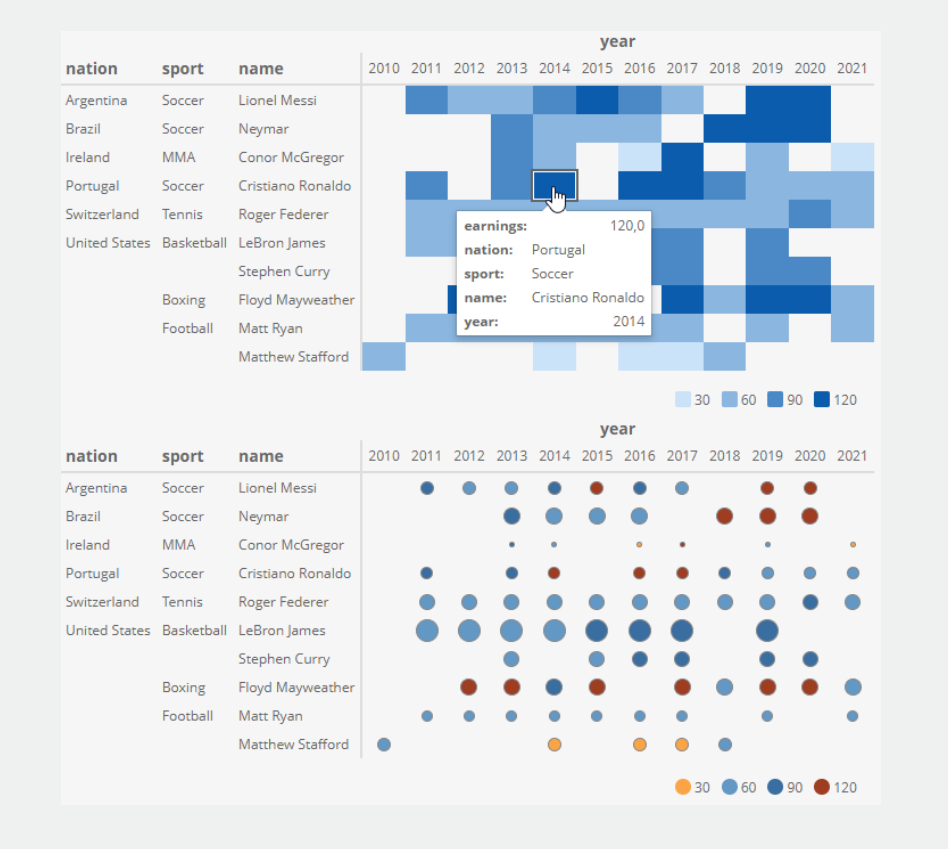

- Y-Achse kann aus 1 bis 6 Ebenen bestehen
- Anzeigetiefe wählbar, 1 bis 6
- Interaktivität per Drill Down
- Datenfelder für die Farbe und die Größe
- Tooltip für jede Ebene
- Farbkonfiguration
	- Farbpaletten generieren
	- Sektoren
		- 0 300 500 700
	- Farbverlauf

 $\overline{\mathbf{0}}$ 700

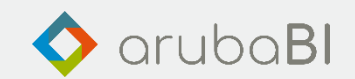

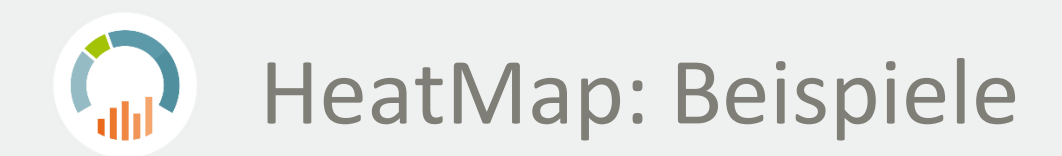

# Land / Kundengruppe aufgefächert nach Monaten

#### Land / Kategorie / Unterkategorie aufgefächert nach Monaten

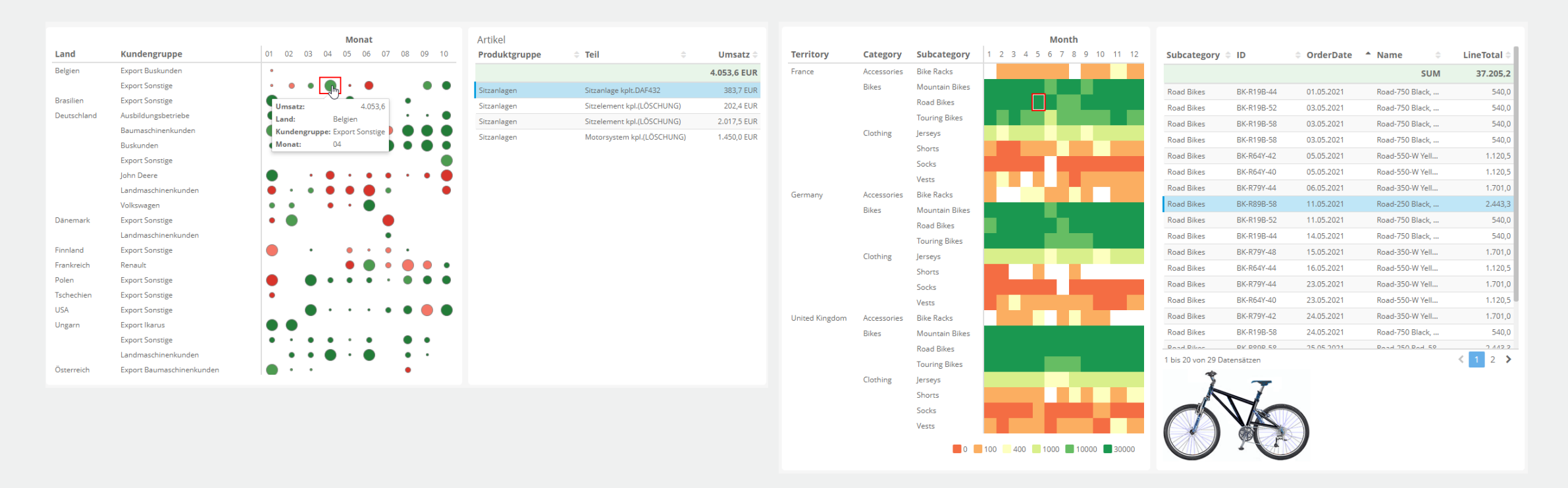

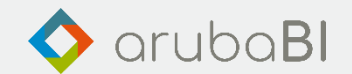

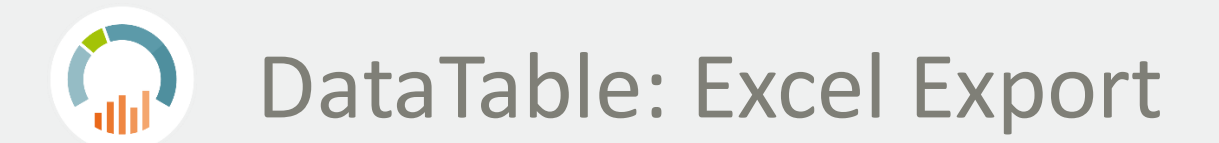

# Dashboard Ausgabe **Excel Ausgabe** Excel Ausgabe

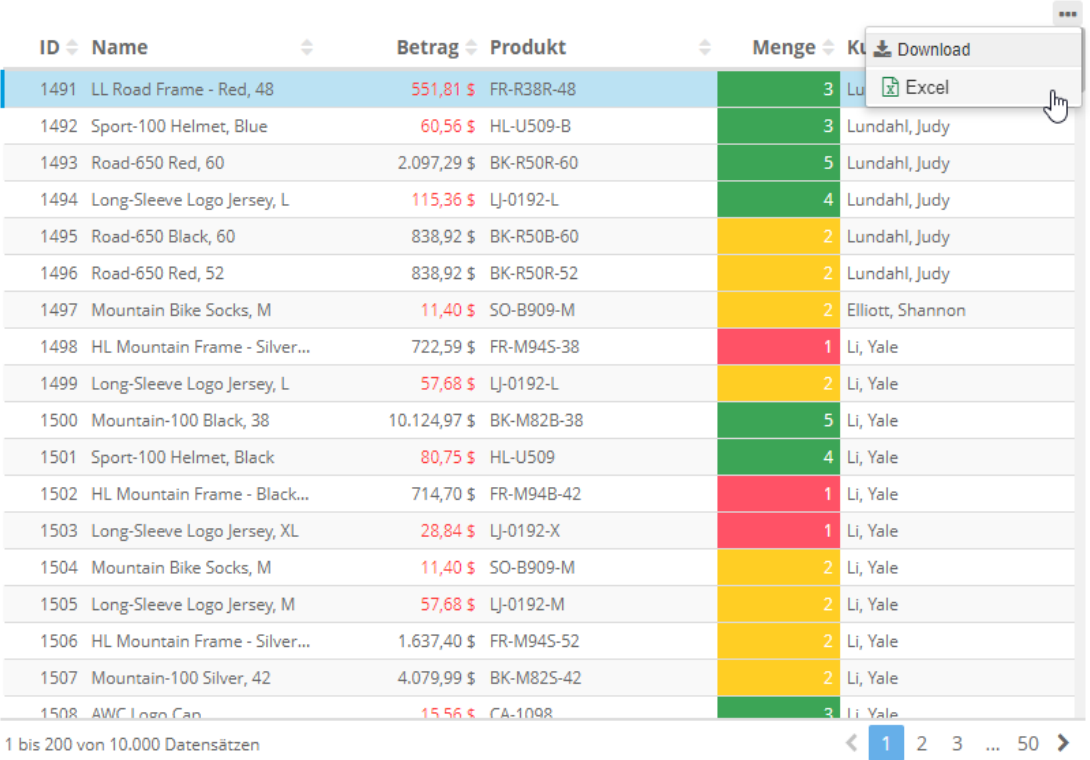

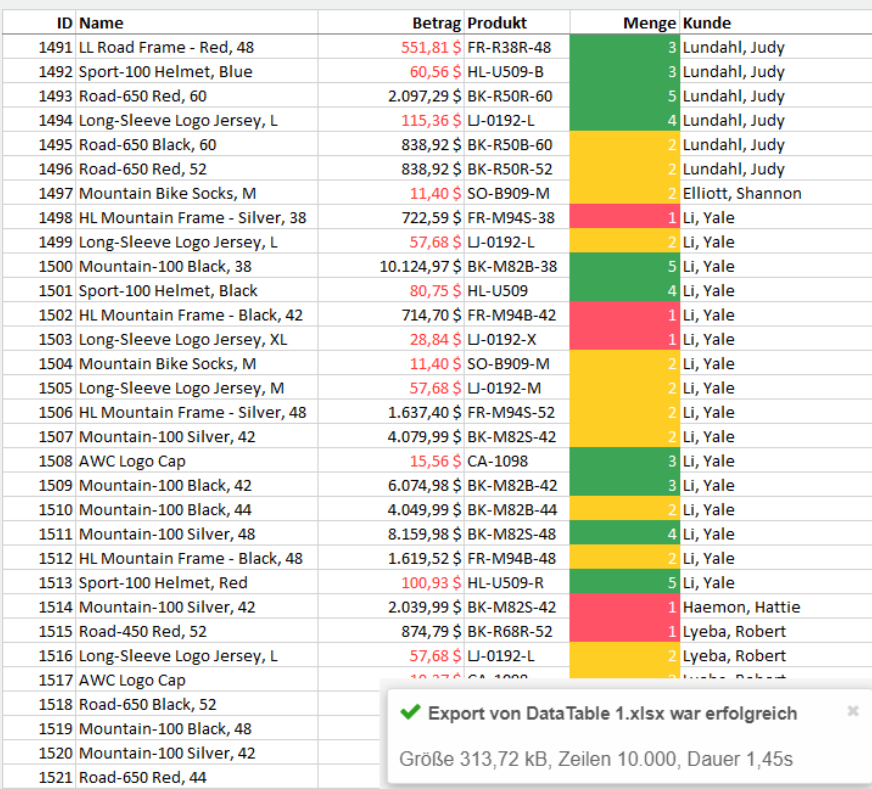

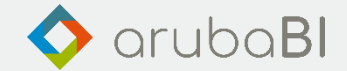

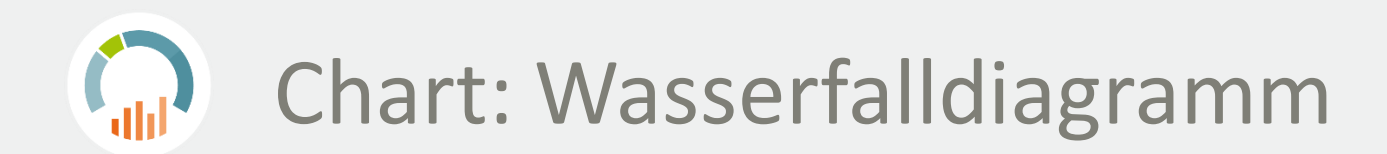

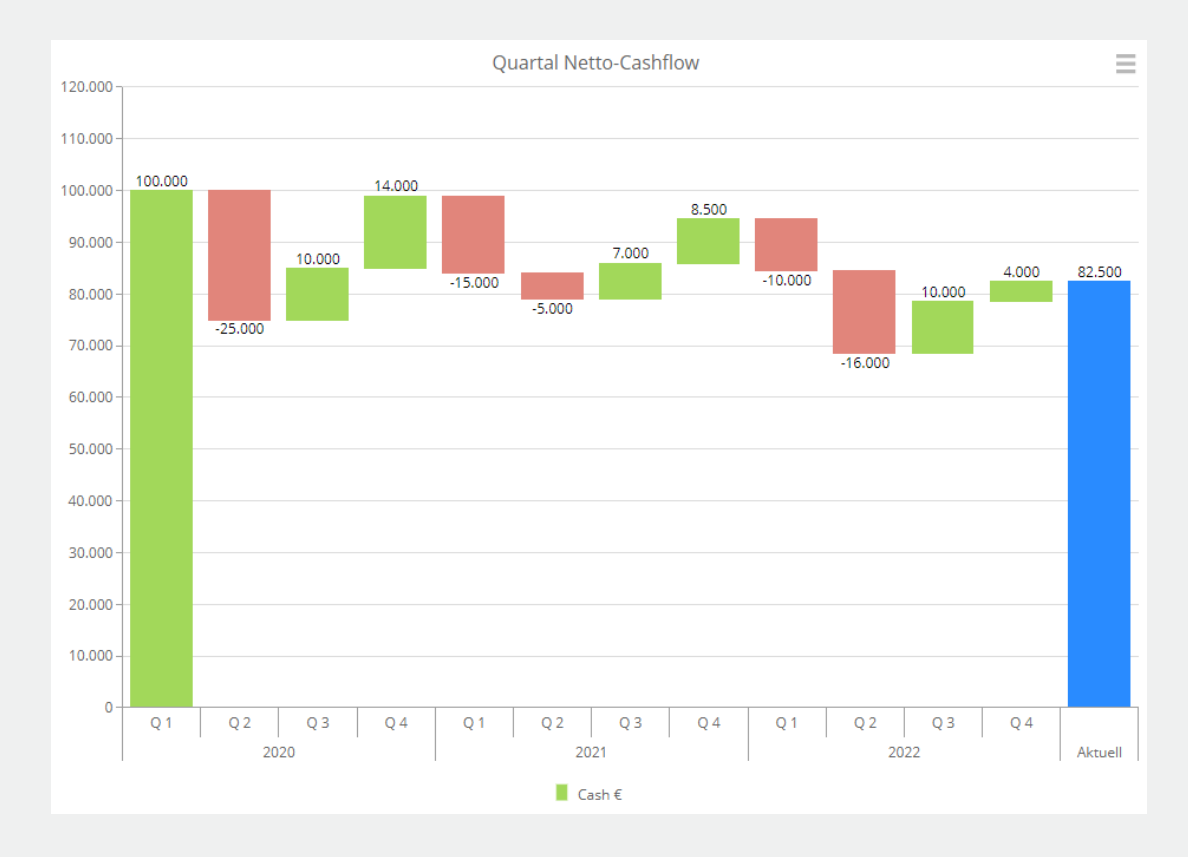

# Endsumme Zwischensumme

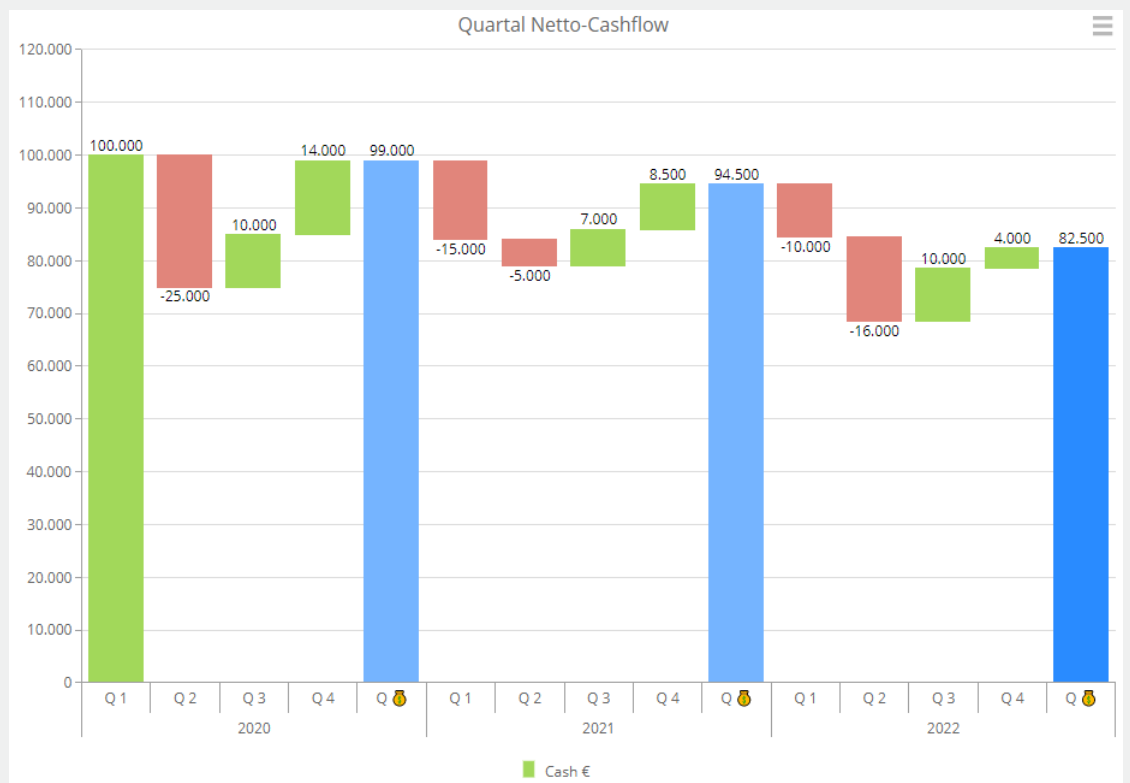

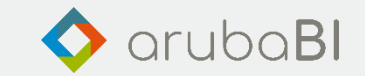

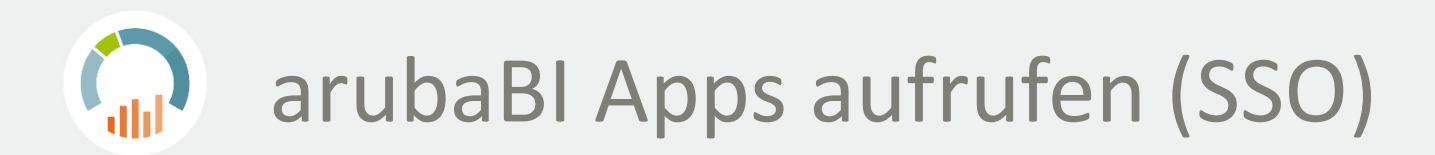

### Dashboard

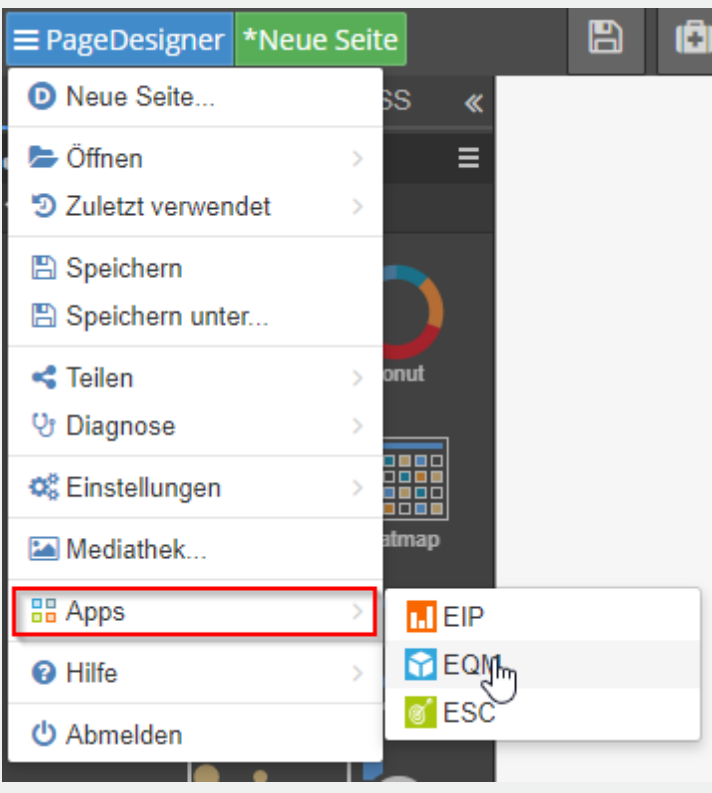

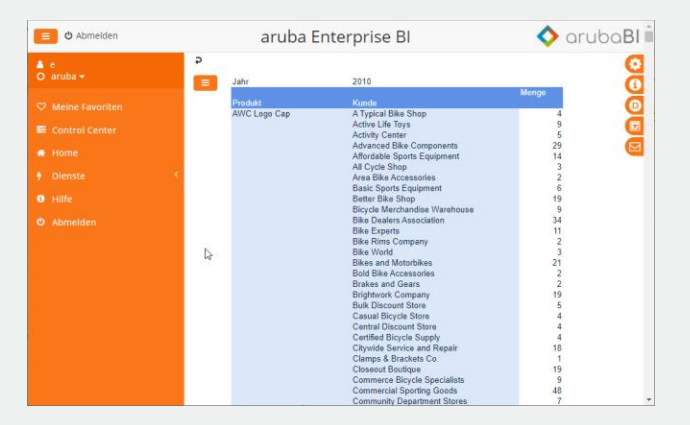

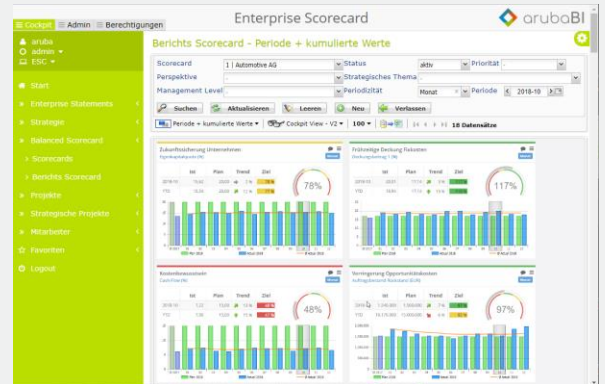

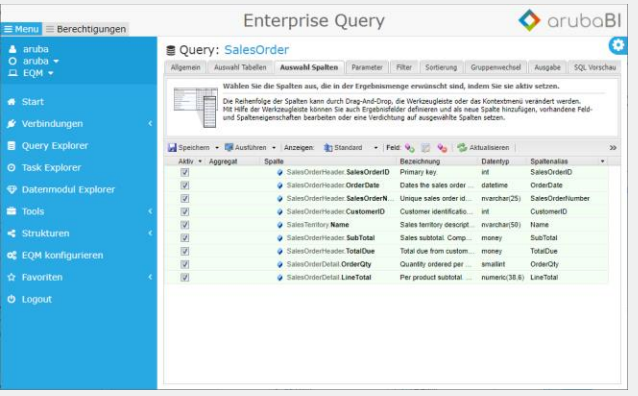

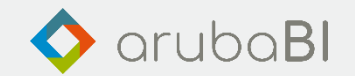

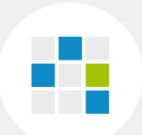

# **Highlights Release 4.5**

- Datenmodul Excel Import Assistent
- Datenmodul Kalender mit Werkstagen und Feiertagen
- Textbausteine

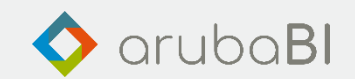

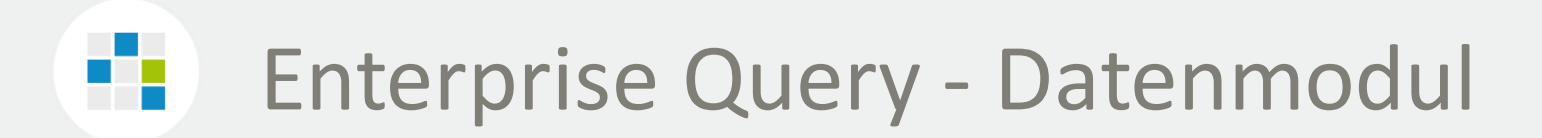

Über die Anlage von Datenmodulen in Enterprise Query können Daten, die nicht aus einer SQL Datenbank stammen, importiert und in SQL Datenbanktabellen überführt werden.

Verfügbare Datenquellen:

- Excel Dateien
- Kalenderdefinitionen mit Arbeitstagen und Feiertagen

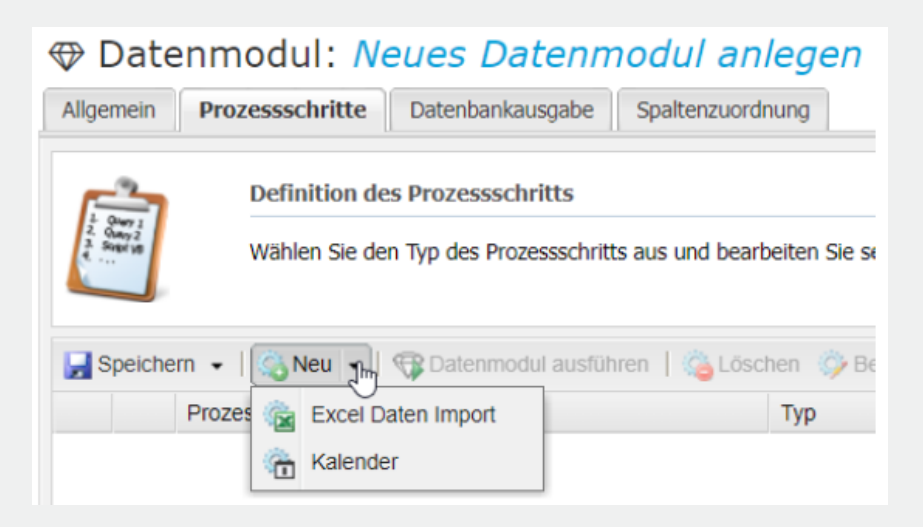

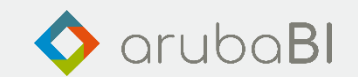

# **F.** Datenmodul: Excel Daten importieren

Einfach zu bedienender Excel Import Wizzard zum Import von Excel Daten in SQL Datenbank-Tabellen.

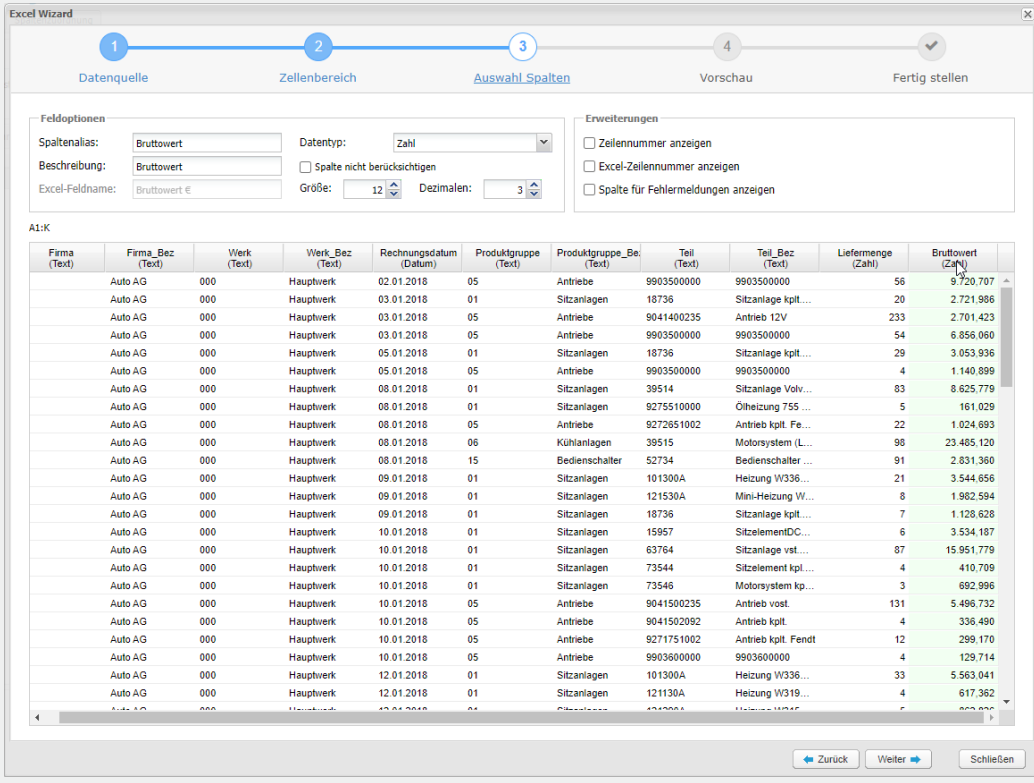

- Excel Upload
- Auto. Datentypen Erkennung
- Datenbereich
	- Gesamtes Sheet
	- Benutzerdefinierter Bereich
- Datenoptionen
- Zeilennummer anzeigen
- Excel-Zeilennummer anzeigen
- Verhalten bei leeren Zellen/Zeilen
- Datenmodul als Task-Prozess

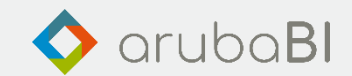

#### 90 Datenmodul: Kalender importieren

Definition von Kalenderdaten. Mit der Definition von Arbeitstagen, Feiertagen und Betriebsferien.

#### ⊕ Datenmodul: Neues Datenmodul anlegen

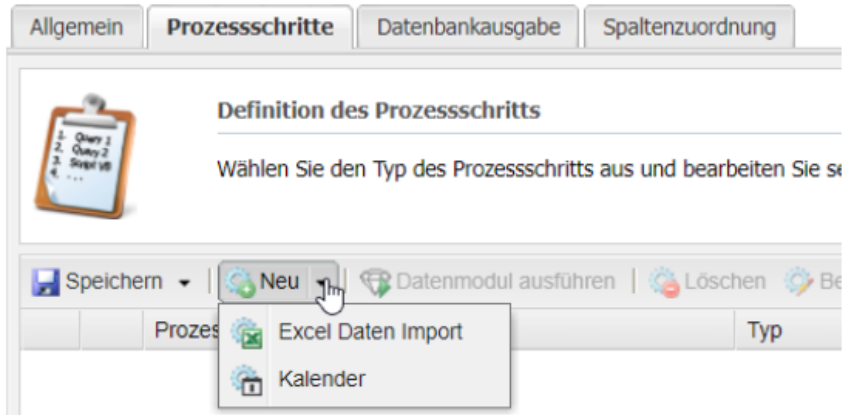

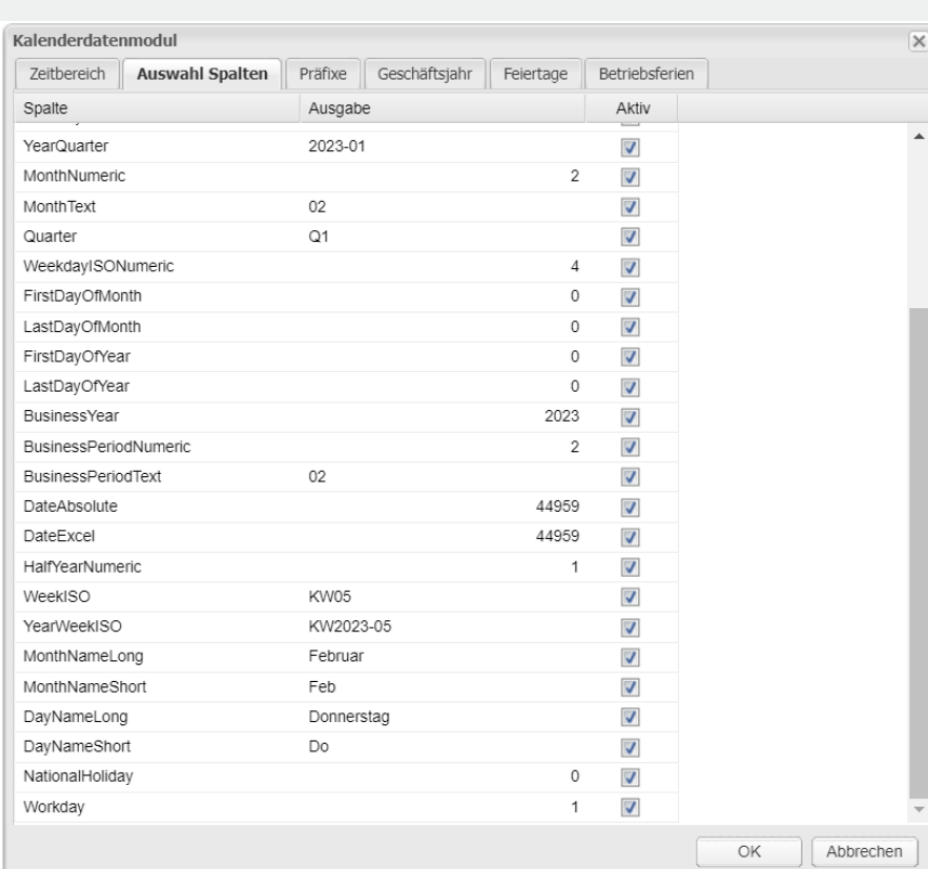

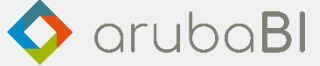

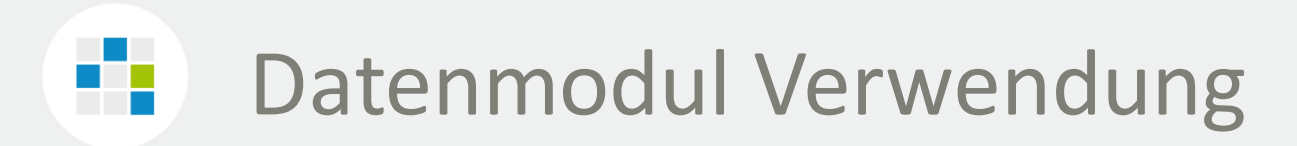

#### Kennzeichnung einer durch ein Datenmodul befüllten Tabelle

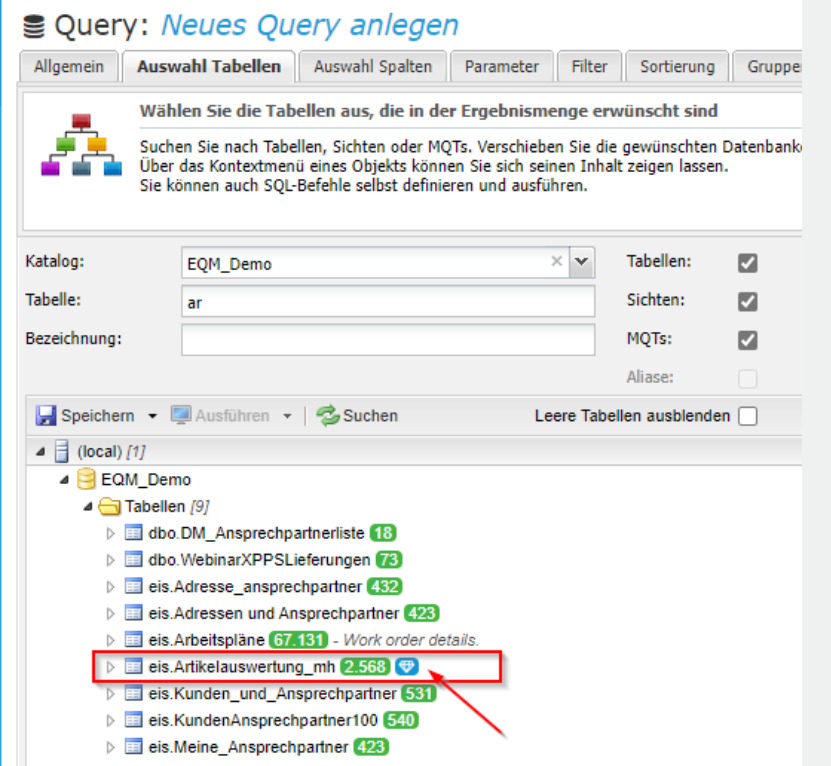

# Datenmodul zuweisen

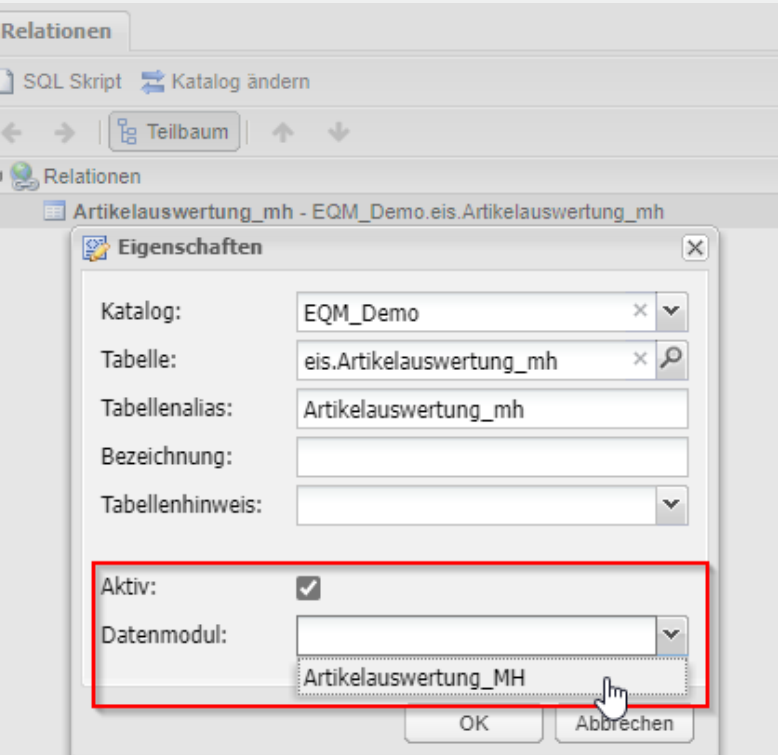

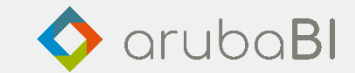

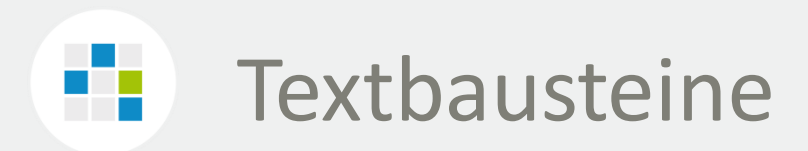

Anwendung

- An der Datenbankverbindung können SQL Textbausteine definiert werden.
- Diese dienen dazu, SQL Code in SQL Abfragen kontextabhängig einzusetzen.
- Bei der Ausführung eines Queries, werden die SQL-Code Abschnitte in die Abfrage eingesetzt.

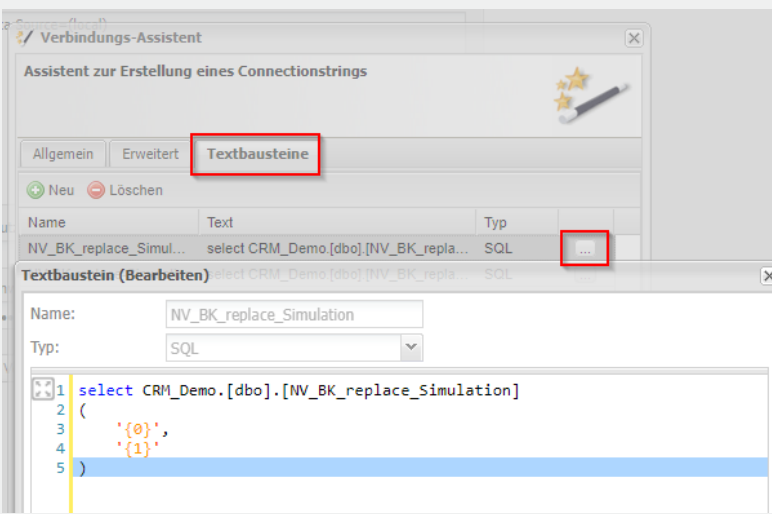

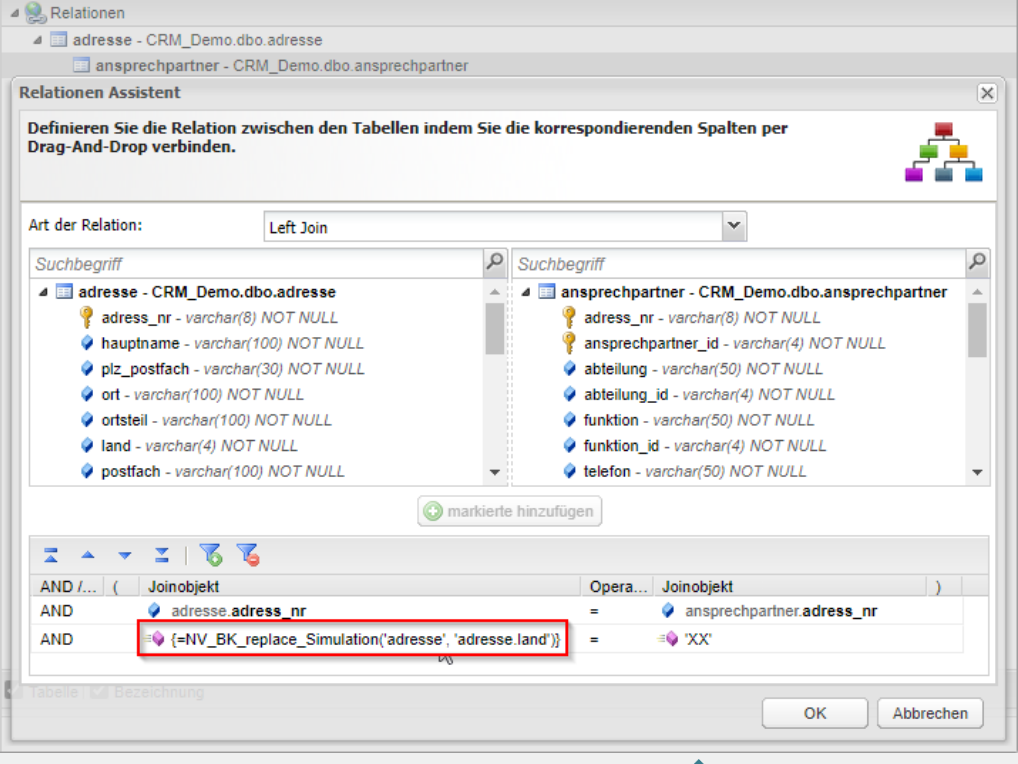

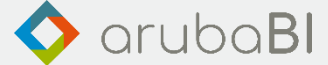

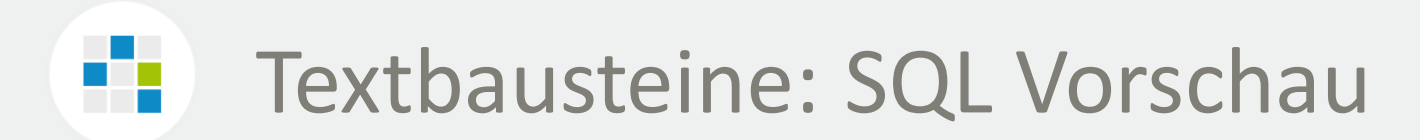

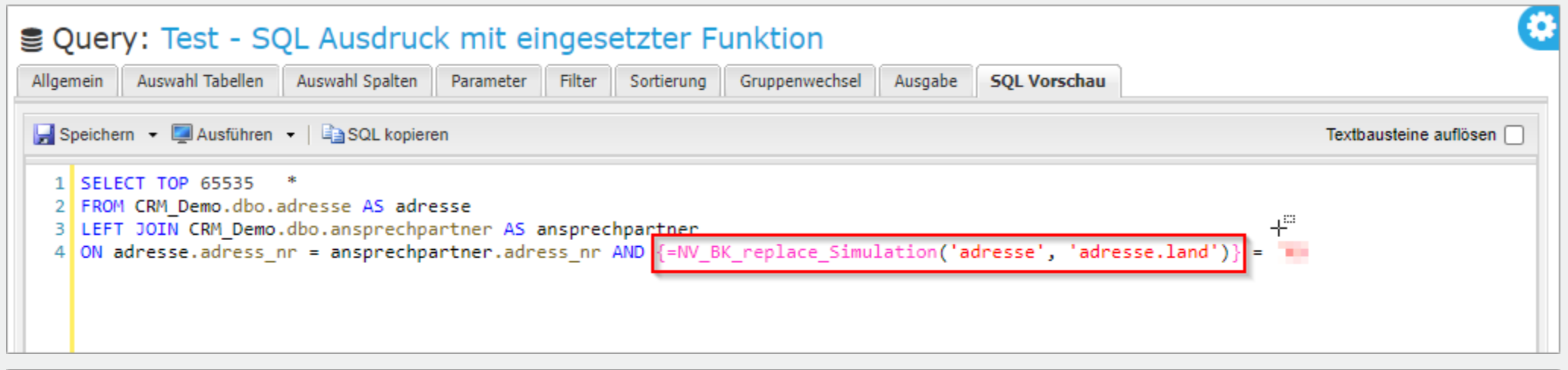

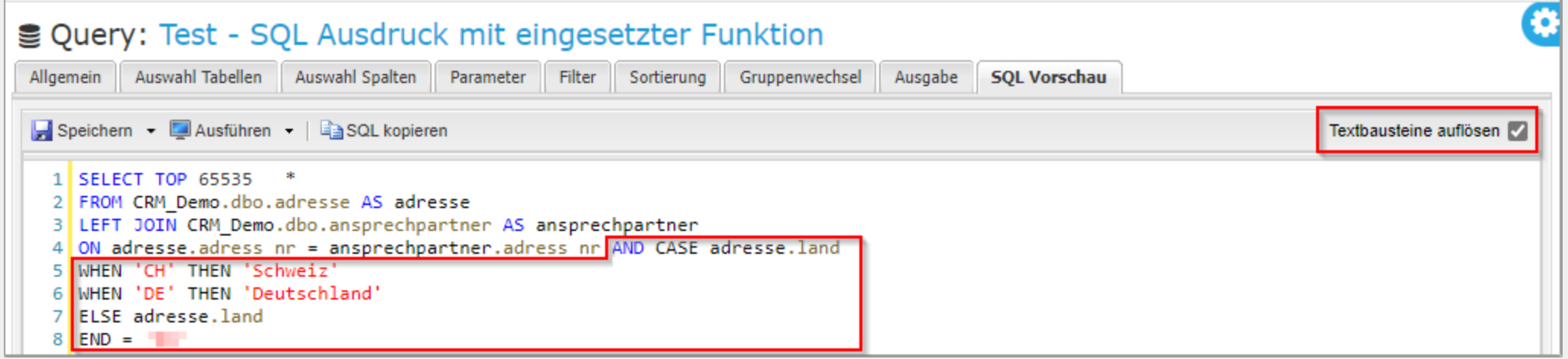

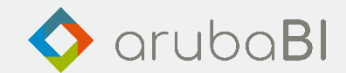

# Vielen Dank für Ihre Aufmerksamkeit

Bleiben Sie bestens informiert und folgen Sie uns auf LinkedIn.

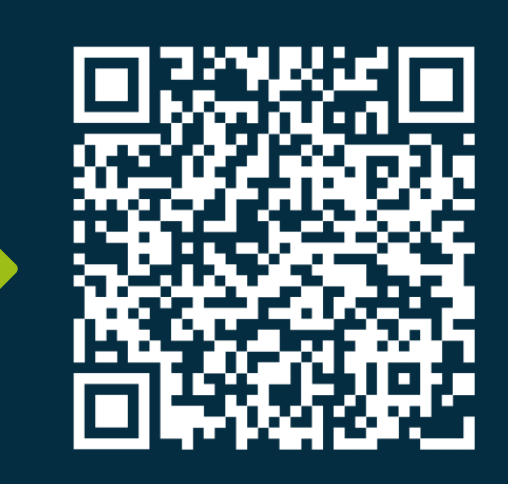

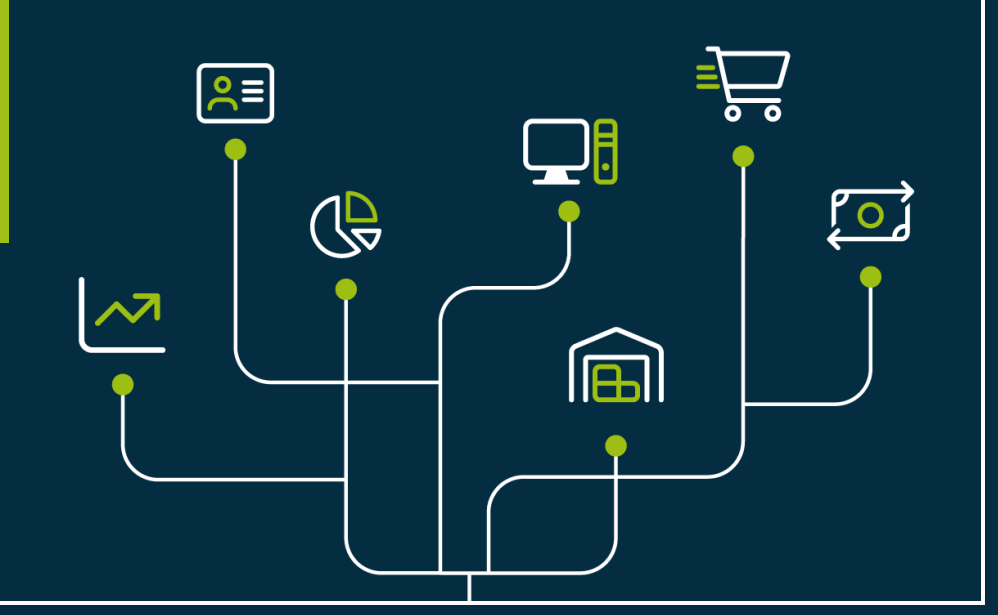